## **D-Link**

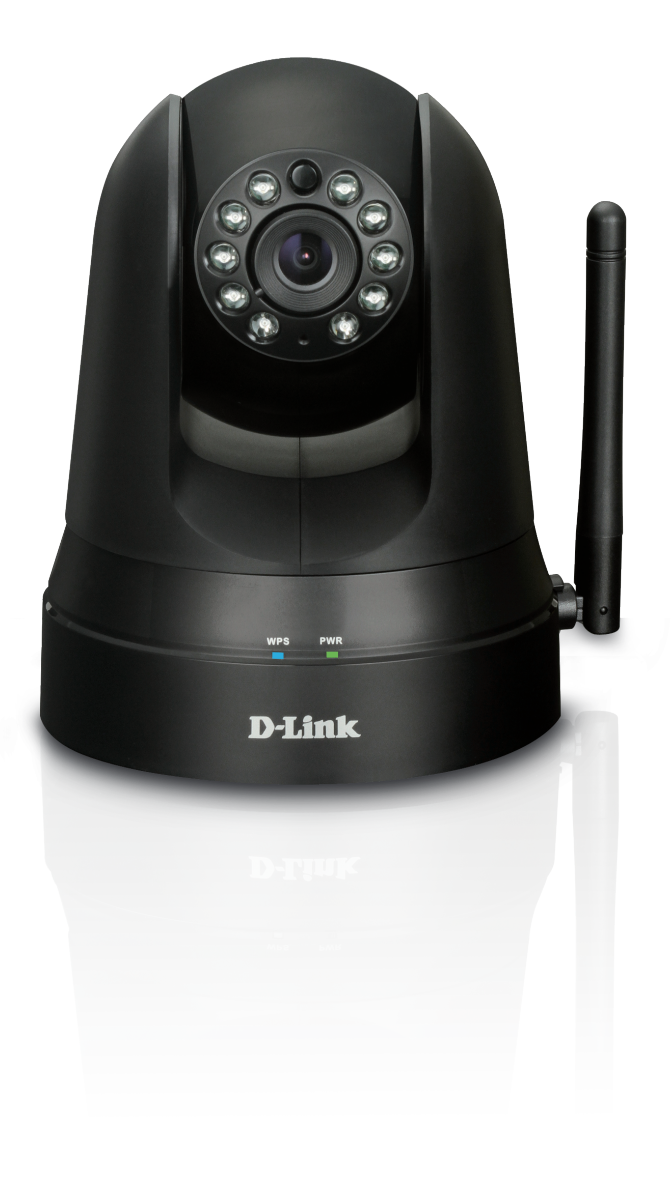

### **Benutzerhandbuch**

## **mydlink™ Home Monitor 360**

DCS-5010L

# **Übersicht über das Benutzerhandbuch**

<span id="page-1-0"></span>D-Link behält sich das Recht vor, diese Veröffentlichung jederzeit nach Bedarf zu überarbeiten und inhaltliche Änderungen daran vorzunehmen, ohne jegliche Verpflichtung, Personen oder Organisationen von solchen Überarbeitungen oder Änderungen in Kenntnis zu setzen. Informationen in diesem Dokument sind möglicherweise im Zuge der Entwicklung und Anpassung unserer Dienste und Websites überholt und damit nicht mehr relevant. Die neuesten Informationen finden Sie auf der Website **www.mydlink.com**.

## **Überarbeitung des Handbuchs**

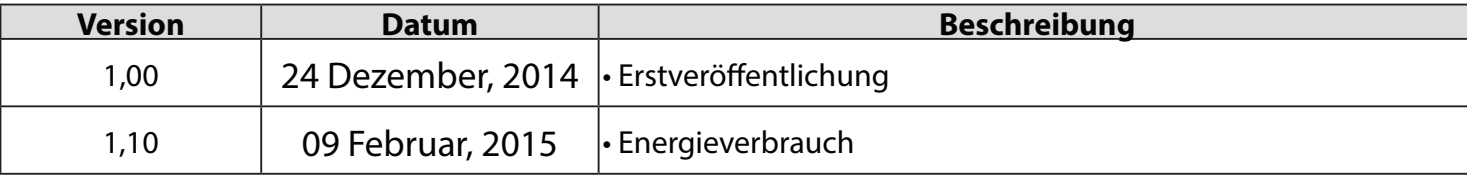

### **Marken**

D-Link und das D-Link Logo sind Marken oder eingetragene Marken der D-Link Corporation oder ihrer Tochtergesellschaften in den Vereinigten Staaten von Amerika und/oder in anderen Ländern. Alle anderen in diesem Handbuch erwähnten Unternehmens- oder Produktnamen sind Marken oder eingetragene Marken ihrer jeweiligen Unternehmen.

Apple®, Apple logo®, Safari®, iPhone®, iPad®, iPod touch® und Macintosh® sind eingetragene Marken der Apple Inc. in den USA und anderen Ländern. App Store<sup>SM</sup> ist eine Dienstleistermarke (Service mark) der Apple Inc.

Chrome™ Browser, Google Play™ und Android™ sind Marken der Google Inc.

Internet Explorer®, Windows® und das Windows Logo sind Marken der Unternehmensgruppe Microsoft.

Copyright © 2015 by D-Link Corporation, Inc.

Alle Rechte vorbehalten. Ohne vorherige ausdrückliche schriftliche Erlaubnis von D-Link Corporation darf die vorliegende Publikation weder als Ganzes noch auszugsweise vervielfältigt werden.

### **Energieverbrauch**

Bei diesem Gerät handelt es sich um ein ErP (Energy Related Product/energieverbrauchsrelevantes Produkt gemäß der Ökodesign-Richtlinie 2009/125/EG), das innerhalb 1 Minute, in der keine Datenpakete übertragen werden, automatisch in einen energiesparenden Netzwerk-Standby-Modus wechselt. Es kann auch über einen Schalter ausgeschaltet werden, um Energie zu sparen, wenn sie nicht benötigt wird. **Netzwerk-Standby:** 2.61 Watt

**Ausgeschaltet:** 0.10 Watt

## Inhaltsverzeichnis

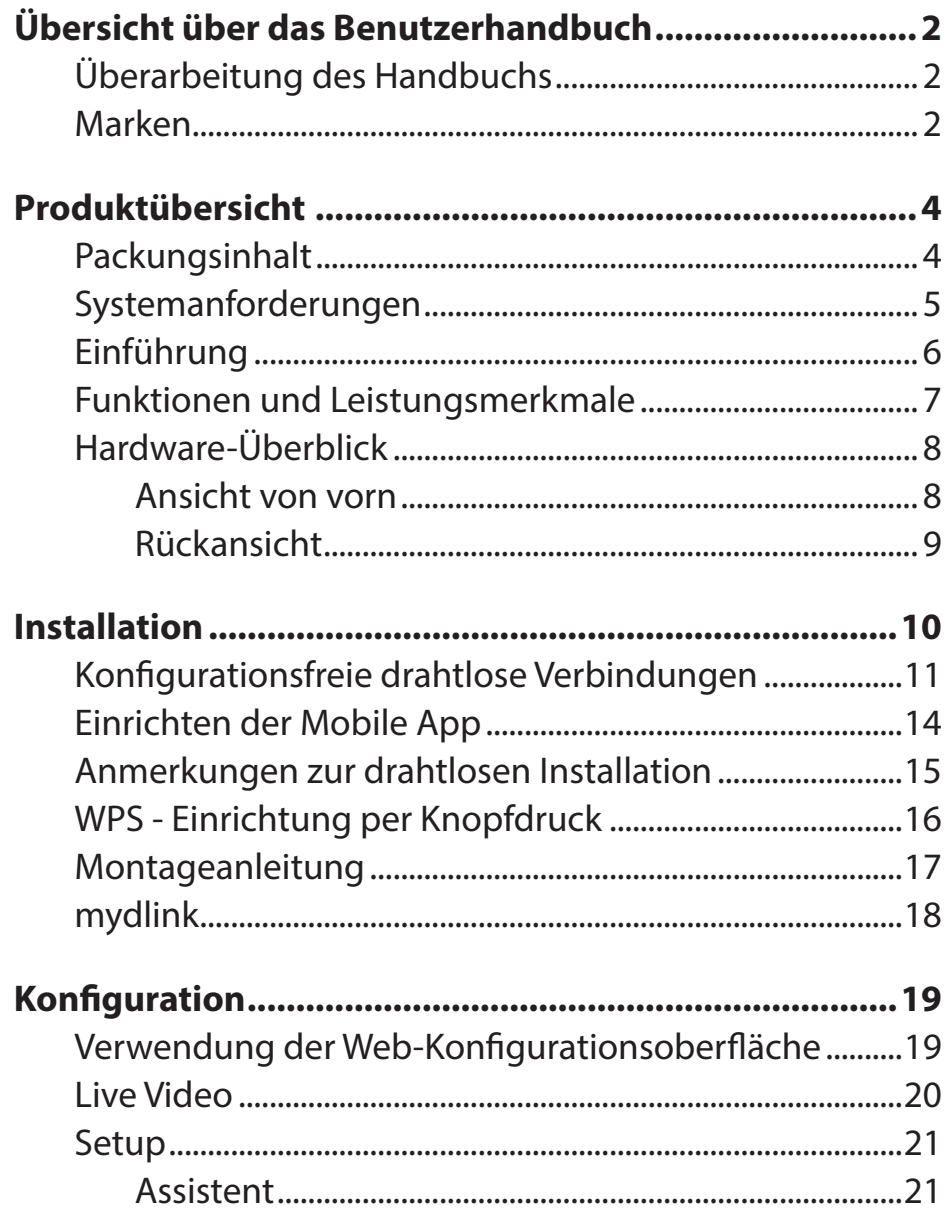

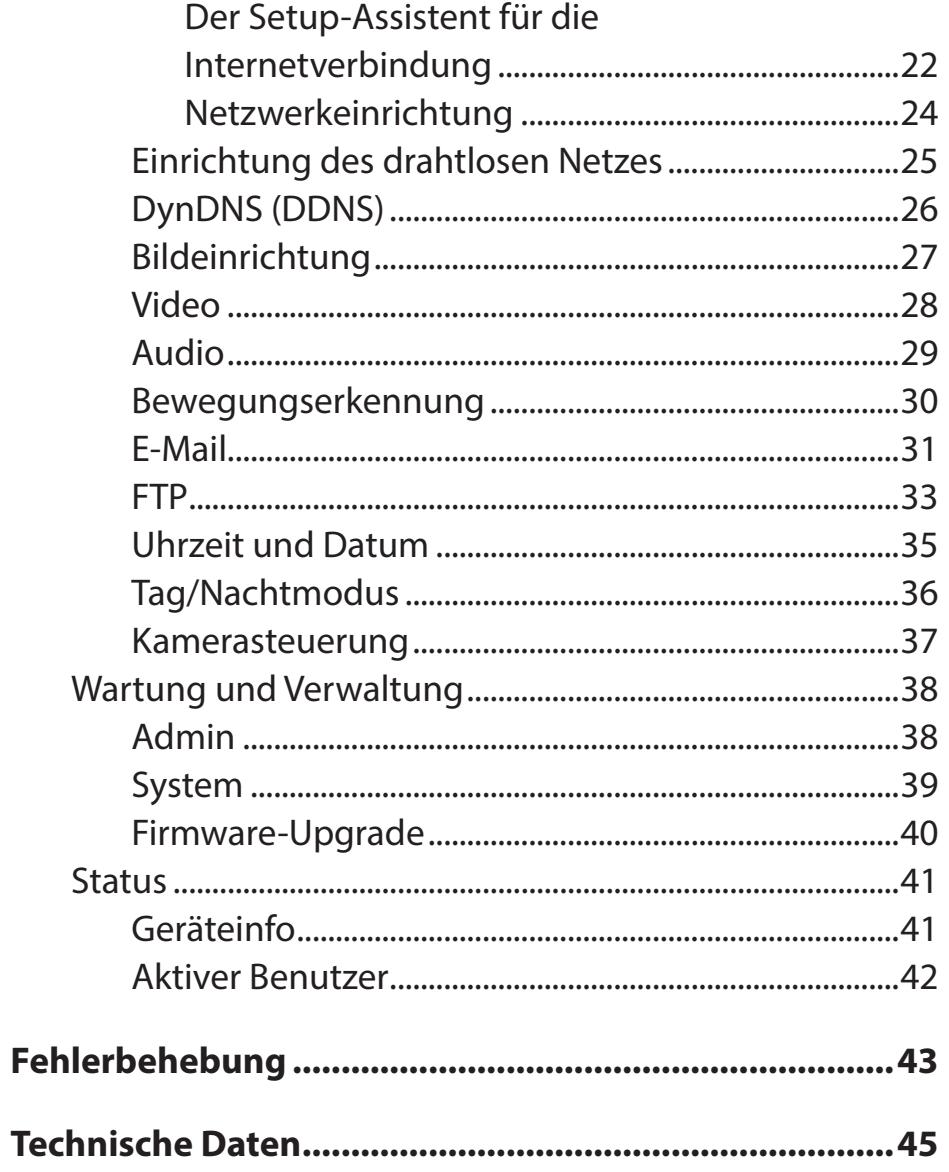

## **Produktübersicht Packungsinhalt**

<span id="page-3-0"></span>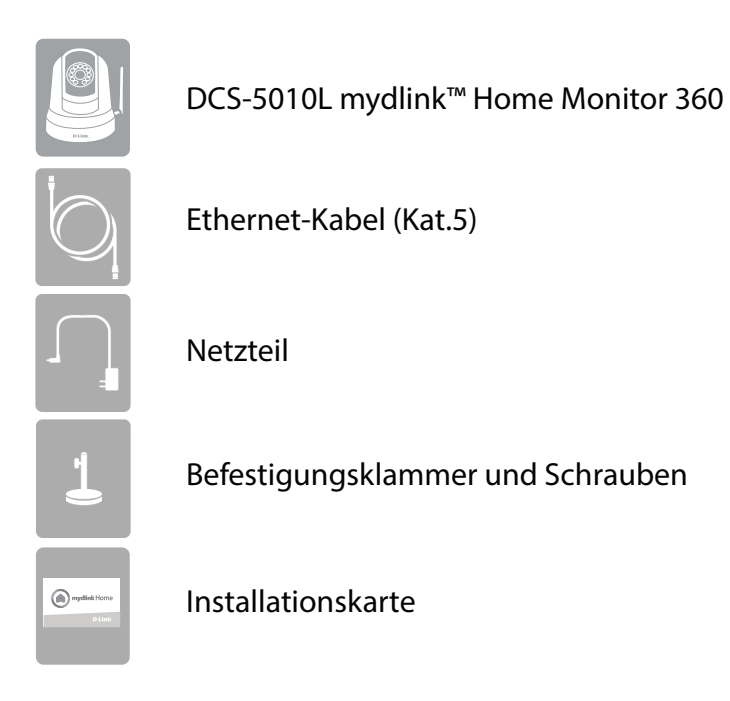

Sollte einer der oben aufgeführten Artikel fehlen, wenden Sie sich bitte an Ihren Fachhändler.

**Hinweis**: Die Verwendung eines Netzteils mit einer anderen Spannung als in dem zum Lieferumfang gehörenden Netzteil führt zu Schäden. In diesem Falle erlischt der Garantieanspruch für dieses Produkt.

## **Systemanforderungen**

<span id="page-4-0"></span>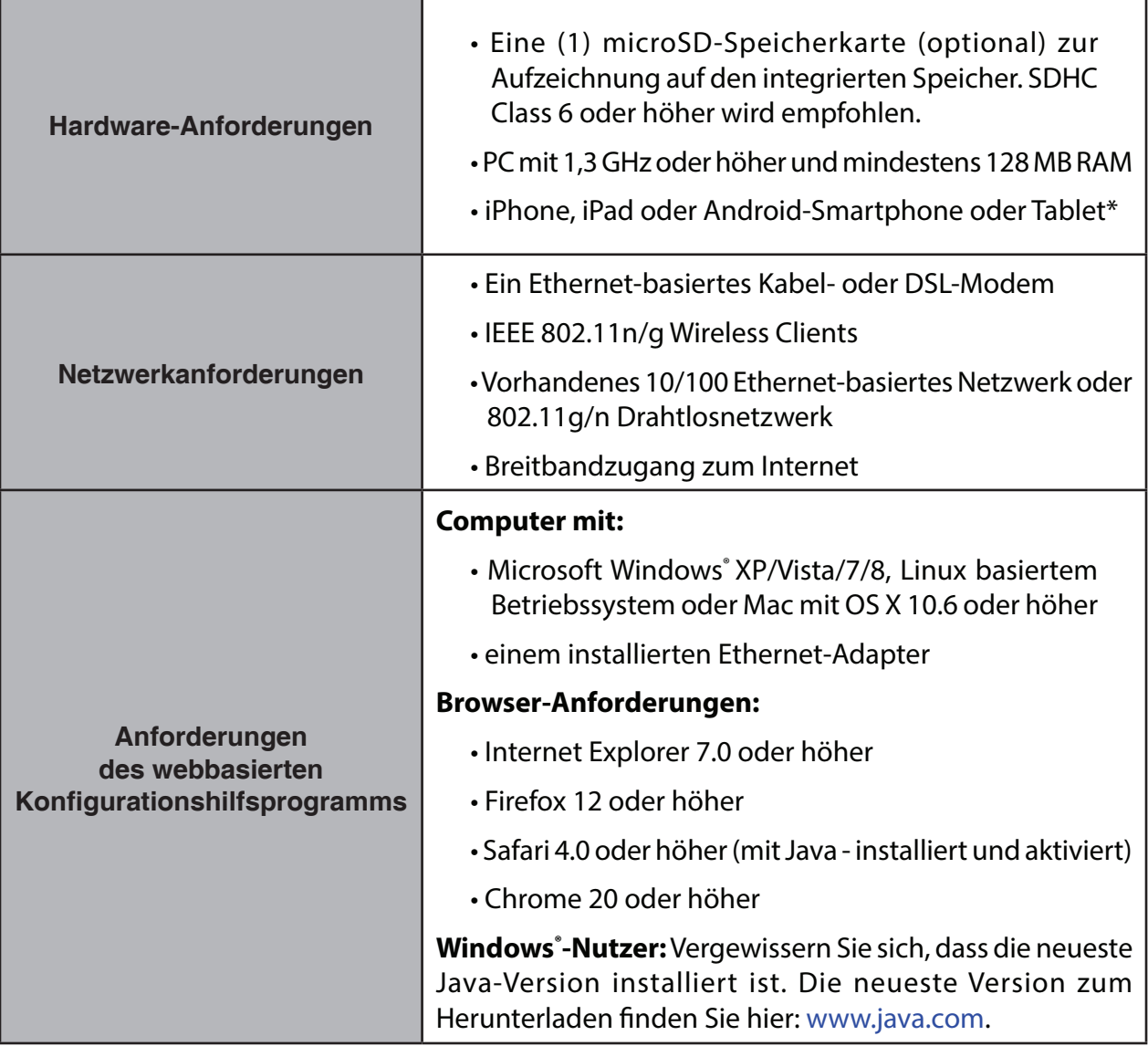

## **Einführung**

<span id="page-5-0"></span>Herzlichen Glückwunsch zum Kauf Ihrer DCS-5010L mydlink™ Home Monitor 360. Die DCS-5010L ist eine vielseitige und einzigartige Lösung für zuhause oder für kleine Büros. Anders als eine Standard-Webcam bildet die DCS-5010L ein komplettes System mit einem eingebauten Hauptprozessor und einem Webserver, das Videobilder mit hoher Qualität zu Sicherheitsund Überwachungszwecken überträgt. Die Schwenk- und Neigefunktion ermöglicht der Kamera, einen großen Bereich zu patrollieren, wobei die integrierten IR LEDs Überwachungsmöglichkeiten rund-um-die-Uhr und unabhängig von den vorherrschenden Lichtverhältnissen bieten.

Die DCS-5010L kann mittels Fernzugriff über Ihr lokales Netz von jedem PC/Notebook aus oder über das Internet mithilfe eines Webbrowsers gesteuert werden. Der einfache Installationsvorgang und die anschauliche webbasierte Oberfläche ermöglichen eine einfache Integration in Ihr Ethernet/Fast Ethernet-Netzwerk oder 802.11.11 b/g/n Drahtlosnetzwerk und dank der Wireless N Technologie haben Sie die Möglichkeit, die DCS-5010L überall innerhalb des Funkbereichs Ihres bestehenden drahtlosen Netzwerks aufzustellen. Teil des Lieferumfangs der DCS-5010L sind darüber hinaus Bewegungserkennungs- und Fernüberwachungsfunktionen für eine an Ihre spezifischen Erfordernisse anpassbare und kosteneffektive Sicherheitslösung.

## **Funktionen und Leistungsmerkmale**

#### <span id="page-6-0"></span>**Schwenken/Neigen für einen großen Anzeigebereich**

Dank der Schwenk- und Neigefunktionen der DCS-5010L können Sie einen großen Bereich mit einer einzigen Kamera patrollieren. Mithilfe der webbasierten Benutzeroberfläche haben Sie die Möglichkeit, die Position des Kameraobjektivs manuell zu ändern oder 24 Voreinstellungspositionen festzulegen, die es Ihnen ermöglichen, schnell auf häufig angezeigte Ansichtsbereiche zu wechseln, die für Sie von speziellem Interesse sind.

#### **IR LEDs für Tag- und Nachtfunktionalität**

Die integrierten Infrarot-LEDs ermöglichen eine Videoanzeige in der Nacht in einem Abstand von bis zu 8 Metern und bieten Ihnen klare Bilder unabhängig von den vorherrschenden Lichtverhältnissen.

#### **H.264 Codec für ruckelfreie, platzsparende Videos**

Diese Kamera unterstützt die Verwendung des H.264 Videocodec, der Ihnen hochwertige Videos mit verringerten Bandbreitenanforderungen liefert. Dies bedeutet, Sie können ruckelfreies, zuverlässigeres Videostreaming über das Internet genießen und zum Speichern der Aufnahme ist weniger Festplattenplatz erforderlich.

#### **Durch Bewegungserkennung ausgelöste Benachrichtigungen und Aufnahmen**

Die DCS-5010L kann E-Mail-Benachrichtigungen mit Momentaufnahmen (Schnappschüssen) oder Videoclips senden, sobald eine Bewegung erkannt wird. Sie können Videobereiche zur Bewegungsüberwachung Ihren Wünschen entsprechend einstellen, um spezifische Bereiche, die für Sie von besonderem Interesse sind, im Auge zu behalten, und Sie können veranlassen, dass Ihnen die DCS-5010L eine E-Mail-Benachrichigung sendet oder Bilder auf einen FTP-Server hochlädt, sobald Bewegung erkannt wird.

#### **Unterstützung für 802.11b/g/n Wireless oder Ethernet/Fast Ethernet**

Die DCS-5010L bietet sowohl IEEE 802.11b/g/n und Ethernet/Fast-Ethernet-Konnektivität, wodurch sie einfach in Ihre vorhandene Netzwerkumgebung integriert werden kann. Die DCS-5010L ist mit einem 10 Mbit/s Ethernet oder 100 Mbit/s Fast Ethernet basierten Netzwerk für herkömmlich verkabelte Umgebungen verwendbar und kann für zusätzliche Flexibilität mit drahtlosen 802.11b/g/n Routern oder Access Points genutzt werden. Die Site Survey-Funktion ermöglicht Ihnen auch, alle verfügbaren Drahtlosnetze anzuzeigen und Verbindungen zu ihnen innerhalb des Funkabdeckungsbereichs der Kamera herzustellen.

## **Hardware-Überblick Ansicht von vorn**

<span id="page-7-0"></span>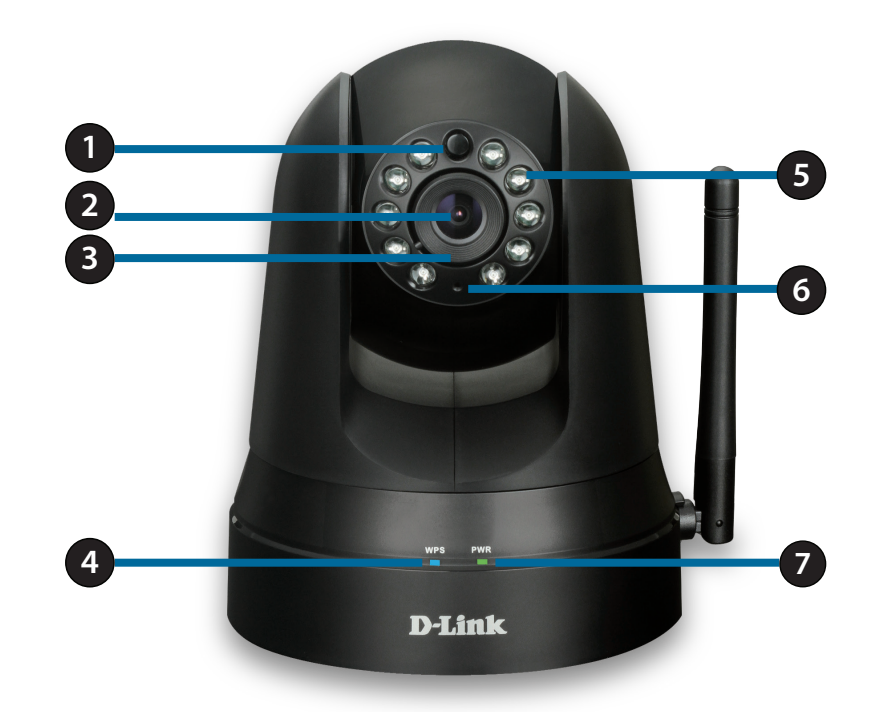

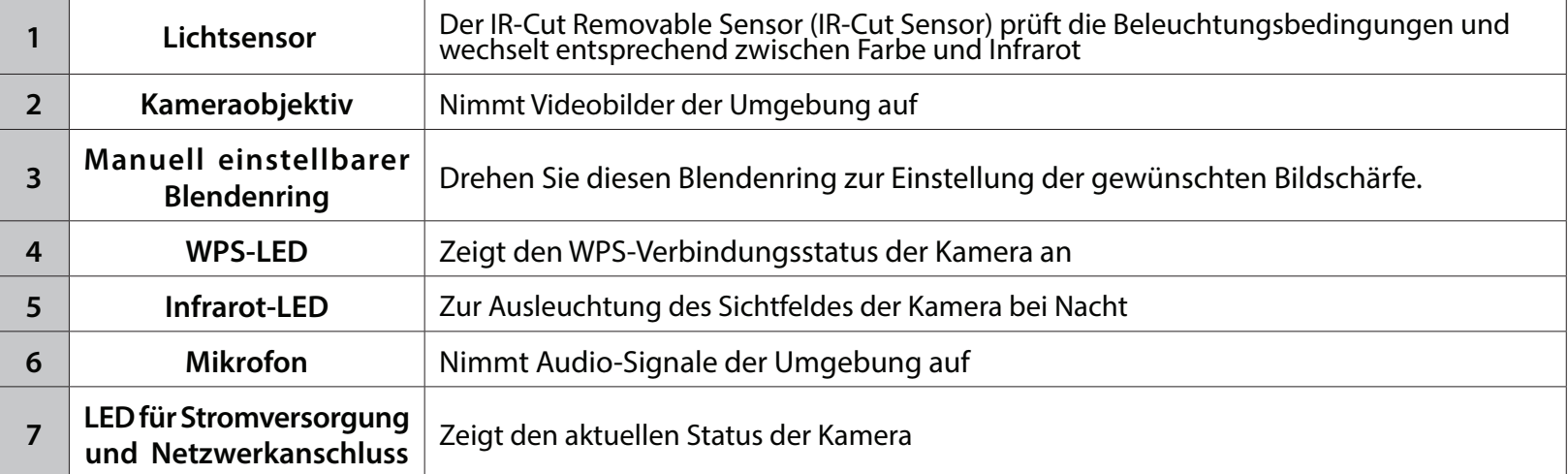

### **Rückansicht**

<span id="page-8-0"></span>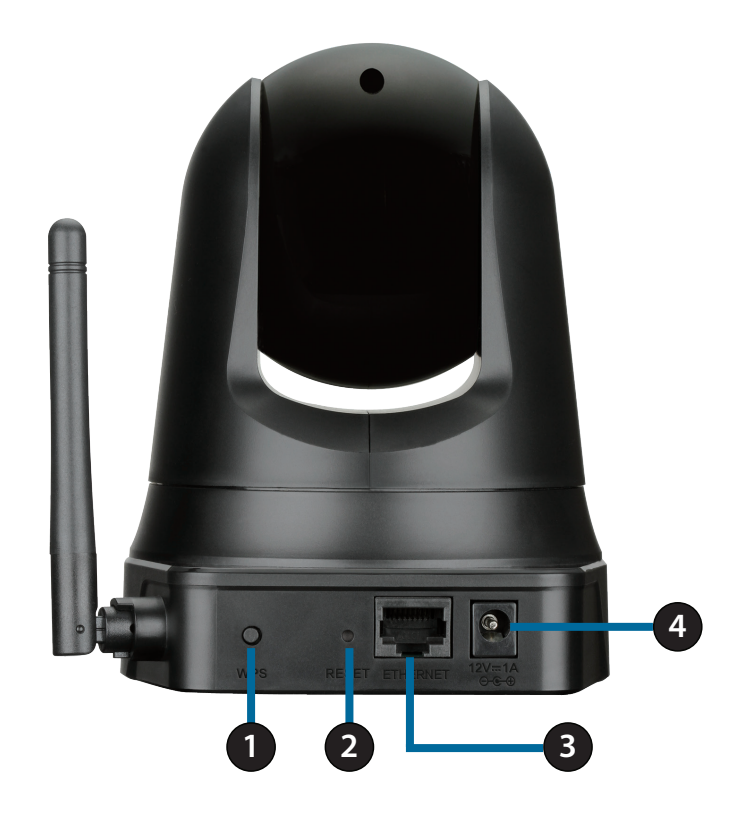

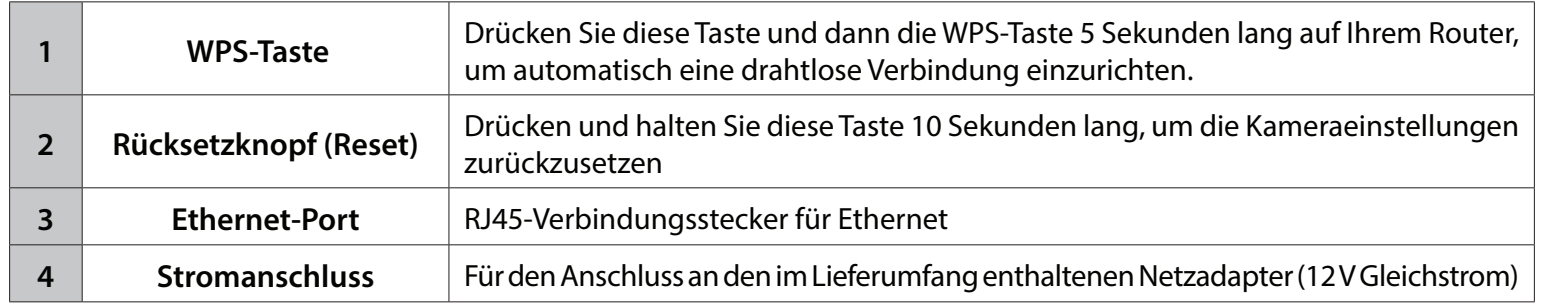

## **Installation**

<span id="page-9-0"></span>Es stehen Ihnen zwei Möglichkeiten zur Verfügung, die Kamera einzurichten:

**Konfigurationsfreie drahtlose Verbindungen**: Wenn Sie einen mydlink-fähigen Router (Cloud-Router von D-Link) haben, ist dies die einfachste Möglichkeit zum Einrichten Ihrer Kamera. Siehe **[Konfigurationsfreie drahtlose Verbindungen](#page-10-1)  [auf Seite 11](#page-10-1)**.

**mydlink Home Mobile App**: Wenn Sie keinen mydlink-fähigen Router haben, können Sie die mydlink Home Mobile App verwenden, die Sie durch die Einrichtung und erste Konfiguration Ihrer Kamera führt. Näheres finden Sie unter **[Einrichten der Mobile App auf Seite 14](#page-13-1)**.

## <span id="page-10-1"></span>**Konfigurationsfreie drahtlose Verbindungen**

<span id="page-10-0"></span>**Wenn Sie einen mydlink-fähigen Cloud-Router haben,** können Sie die Vorteile der konfigurationsfreien Verbindung nutzen. Die konfigurationsfreie Verbindung konfiguriert die Einstellungen der Kamera automatisch für Sie und fügt die Kamera automatisch Ihrem mydlink-Konto hinzu. Diese Art der Einrichtung ermöglicht es Ihnen, Ihre Kamera einfach an die Stromzufuhr anzuschließen und mit Ihrem Router zu verbinden. Der Rest des Einrichtungsvorgangs erfolgt automatisch.

Verbinden Sie Ihre Kamera mit Ihrem mydlink-fähigen Cloud-Router und die konfigurationsfreie Verbindungsfunktion konfiguriert Ihre DCS-5010L automatisch und fügt die Kamera Ihrem mydlink-Konto hinzu. Nach der kurzen Zeit, die für diesen Vorgang nötig ist, können Sie aus der Ferne (remote) über die Website **(http://www.mydlink.com)** auf Ihre DCS-5010L zugreifen, um sie zu verwalten und zu überwachen.

### **Ethernet- und Stromkabel anschließen**

Schließen Sie das mitgelieferte Ethernet-Kabel an die Kamera an. Stecken Sie das andere Ende des Kabels in einen freien Anschluss Ihres D-Link Cloud-Routers. Wenn Sie die Kamera drahtlos verwenden möchten, können Sie das Kabel nach Herstellung der konfigurationsfreien drahtlosen Verbindungen entfernen. Sie können auch zu diesem Zeitpunkt das externe Netzteil (Stromadapter) an die Kamera anschließen.

### **Externes Netzteil anschließen**

Stecken Sie das Netzteil (Stromadapter) in eine Wandsteckdose.

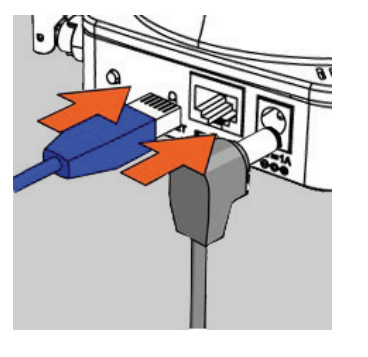

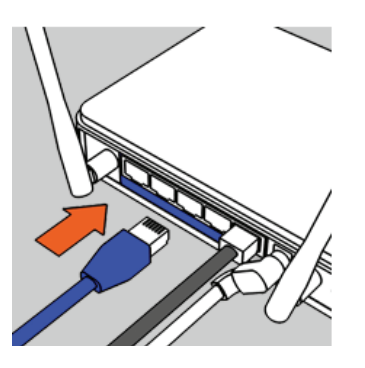

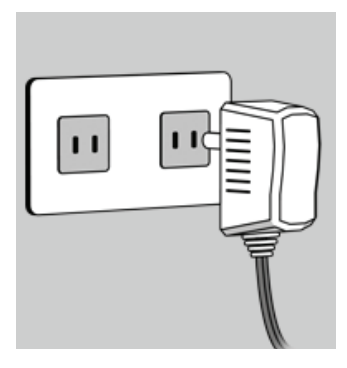

### **Prüfen Sie Ihr mydlink-Konto**

Öffnen Sie einen Webbrowser auf einem beliebigen Computer mit Internetverbindung und melden Sie sich in Ihrem mydlink-Konto an. Auf der mydlink-Seite wird nach neuen Geräten gesucht. Ist dieser Vorgang erfolgreich, erscheint eine Popup-Benachrichtigung **New device Found!** (Neues Gerät gefunden) im linken unteren Fensterbereich. Klicken Sie auf die Benachrichtigung, um fortzufahren.

Es wird eine Zusammenfassung und Bestätigung der automatisch konfigurierten Details angezeigt. Notieren Sie sich die Informationen und klicken Sie auf **Yes** (Ja), um die Kamera Ihrem Konto hinzuzufügen.

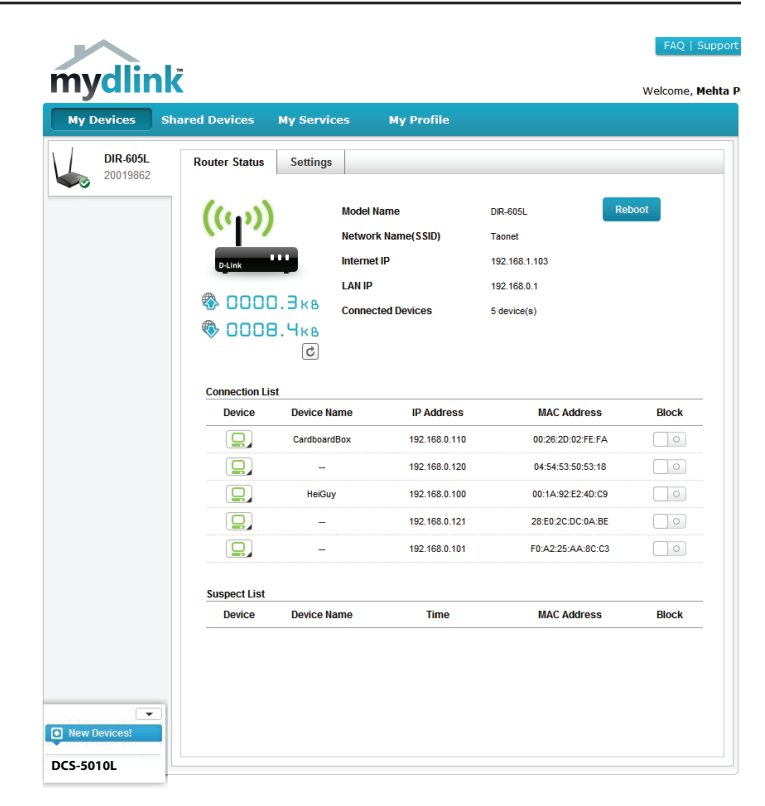

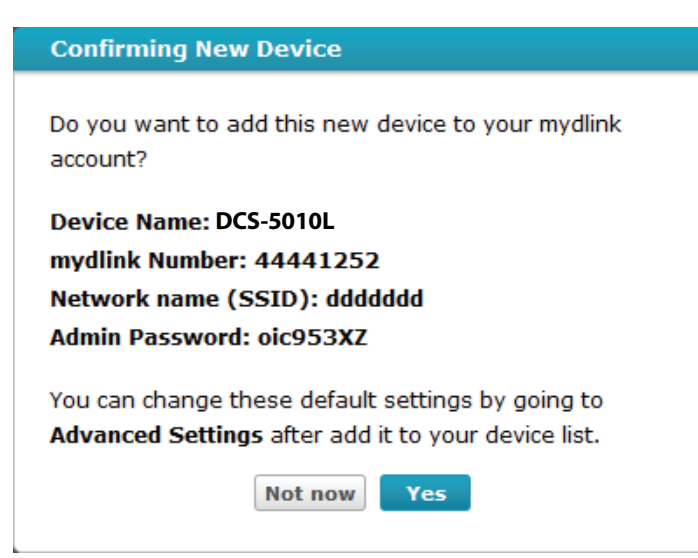

Die konfigurationsfreie Vernetzungsfunktion (Zero Configuration) führt Sie zur Registerkarte "mydlink Live View", wo eine Anzeige ähnlich der folgenden zu sehen ist.

Falls Sie Ihre Kamera kabellos mit Ihrem Router verbinden möchten, ziehen Sie einfach das Ethernet-Kabel von Ihrer Kamera ab und stellen Sie die Kamera an ihrer vorgesehenen Position auf. Die Funkeinstellungen Ihres Routers wurden automatisch auf die Kamera übertragen, es ist also keine weitere Konfiguration erforderlich.

Ihre Kamera ist nun eingerichtet und Sie können mit **[mydlink auf Seite 18](#page-17-1)** fortfahren, um mehr über die mydlink-Funktionen dieser Kamera zu erfahren, oder Sie können mit **[Konfiguration auf Seite 19](#page-18-1)** fortfahren, wenn Sie Informationen zur erweiterten Konfiguration Ihrer Kamera wünschen.

**Hinweis:** Sollte das Live-Bild verschwommen oder unscharf erscheinen, können Sie den Fokus manuell einstellen, indem Sie den Blendenring drehen, der das Kameraobjektiv umschließt.

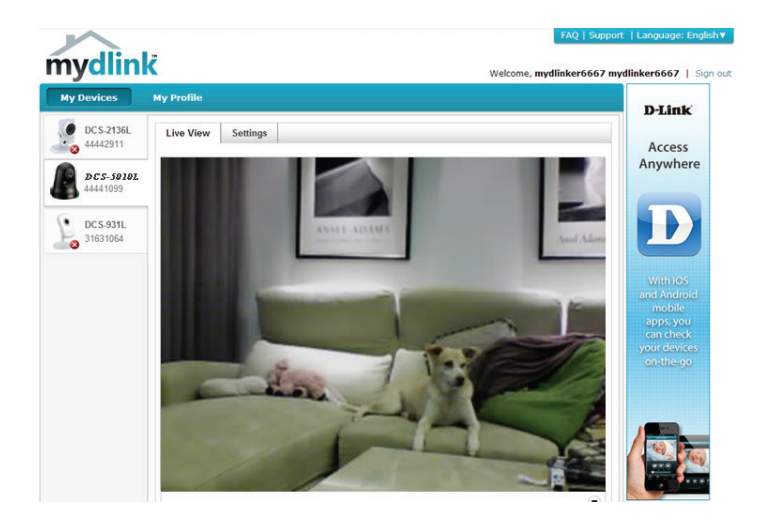

## **Einrichten der Mobile App**

<span id="page-13-0"></span>**Wenn Sie keinen mydlink-fähigen Cloud-Router** haben, können Sie Ihre Kamera über die mydlink Home Mobile App konfigurieren. Suchen Sie nach der kostenlosen **mydlink Home** App im App Store oder in Google Play. Laden Sie die App dann auf Ihr Smartphone oder Tablet herunter. Sie können auch eine App nutzen, die in der Lage ist, einen QR-Code zu lesen, um den entsprechenden Code weiter unten für Ihr Gerät zu scannen.

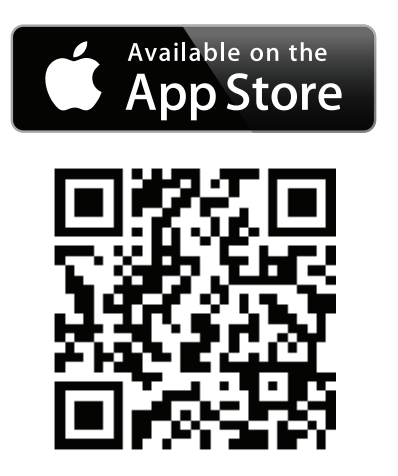

<span id="page-13-1"></span>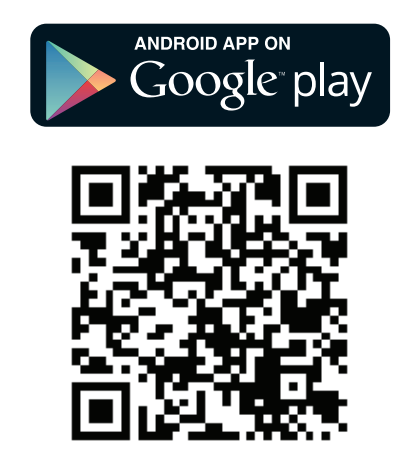

Starten Sie die **mydlink Home** App und tippen Sie oben links auf das Zahnradsymbol und dann auf **Add new device** (Neues Gerät hinzufügen). Folgen Sie dann den Eingabeaufforderungen auf dem Bildschirm zum Einrichten und Installieren Ihrer Kamera.

## **Anmerkungen zur drahtlosen Installation**

<span id="page-14-0"></span>Ihre drahtlose Netzwerkkamera von D-Link bietet Ihnen Zugriff auf Ihr Netzwerk mithilfe einer drahtlosen Verbindung von überall innerhalb der Reichweite Ihres drahtlosen Netzwerks. Dabei ist jedoch zu berücksichtigen, dass Anzahl, Stärke und Anordnung von Wänden, Decken oder anderen Objekten, die das Funksignal durchdringen muss, die Reichweite einschränken können. Die typischen Reichweiten hängen jeweils von der Art der Materialien und der Funkfrequenzstörungen in Ihrem Zuhause oder den Gegebenheiten in Ihren Geschäftsräumen ab. Die folgenden allgemeinen Richtlinien helfen Ihnen, die Reichweite Ihres Funknetzes zu maximieren:

- 1. Beschränken Sie die Anzahl der Wände und Decken zwischen Ihrem Adapter und anderen Netzwerkgeräten (wie Ihre Netzwerkkamera) auf ein Minimum – jede Wand oder Decke kann die Reichweite Ihres Adapters um 1 - 30 m reduzieren.
- 2. Achten Sie auf die kürzeste Linie zwischen den Netzwerkgeräten. Eine Wand, die 0,5 m stark ist, aber in einem Winkel von 45° durchdrungen wird, ist nahezu 1 m dick. Bei einem Winkel von 2° scheint die Wand über 14 m dick. Stellen Sie deshalb Ihre Geräte so auf, dass die Anzahl der Wände oder Decken auf ein Minimum reduziert ist.
- 3. Baumaterialien können von Bedeutung sein. Bestimmte Baumaterialien, wie z. B. eine starke Tür aus Metall oder Streben aus Aluminium, können die Stärke des Funksignals schwächen. Versuchen Sie, Ihre Access Points, drahtlosen Router und andere Netzwerkgeräte so aufzustellen, dass das Signal durch Trockenbauwände oder Eingänge gesendet werden kann. Materialien und Objekte wie Glas, Stahl, Metall, Wände mit Wärmedämmung, Wasser (Aquarien), Spiegel, Aktenschränke, Mauerwerk und Zement beeinträchtigen die Stärke Ihres Funksignals.
- 4. Stellen Sie Ihr Produkt mindestens 1 2 Meter von elektrischen Geräten oder Einheiten entfernt auf, die Funkfrequenzstörgeräusche (RF-Rauschen) generieren.
- 5. Wenn Sie 2,4 GHz schnurlose Telefone oder andere Funkfrequenzquellen (wie Mikrowellengeräte) verwenden, könnte Ihre drahtlose Verbindung in ihrer Qualität dramatisch beeinträchtigt oder sogar ganz unbrauchbar werden. Stellen Sie sicher, dass sich Ihre 2,4 GHz-Telefonstation so weit wie möglich von Ihren drahtlosen Geräten entfernt befindet. Die Basisanlage sendet auch dann ein Signal, wenn das Telefon nicht in Gebrauch ist.

## **WPS - Einrichtung per Knopfdruck**

<span id="page-15-0"></span>Sofern Ihr Router WPS (Wi-Fi Protected Setup) unterstützt, können Sie eine sichere drahtlose Verbindung mithilfe der WPS-Taste auf der Rückseite der Kamera herstellen. Beachten Sie bitte, dass mit WPS lediglich eine sichere drahtlose Verbindung hergestellt wird, dass aber der Einrichtungsassistent zur Hilfe bei der Konfiguration Ihrer Kamera noch ausgeführt werden muss.

### **So stellen Sie eine Verbindung mithilfe von WPS her:**

### **Schritt 1**

Vergewissern Sie sich, dass die Kamera angeschlossen ist, und halten Sie dann die WPS-Taste zehn Sekunden lang gedrückt. Die blaue WPS-Status-LED beginnt zu blinken.

### **Schritt 2**

Drücken Sie innerhalb von 60 Sekunden auf die WPS-Taste an Ihrem Router. In der Regel befindet sie sich auf der Vorderseite oder an der Seite Ihres Routers. Bei einigen Routern müssen Sie sich zur WPS-Aktivierung möglicherweise auf der Web-Benutzeroberfläche anmelden und dann auf eine entsprechende Schaltfläche klicken. Wenn Sie sich nicht sicher sind, wo sich die WPS-Taste an Ihrem Router genau befindet, finden Sie die entsprechenden Informationen im Benutzerhandbuch Ihres Routers.

Die DCS-5010L stellt automatisch eine sichere Funkverbindung zu Ihrem Router her. Bei Herstellung der Verbindung blinkt die blaue LED und Ihre Kamera führt einen Neustart durch.

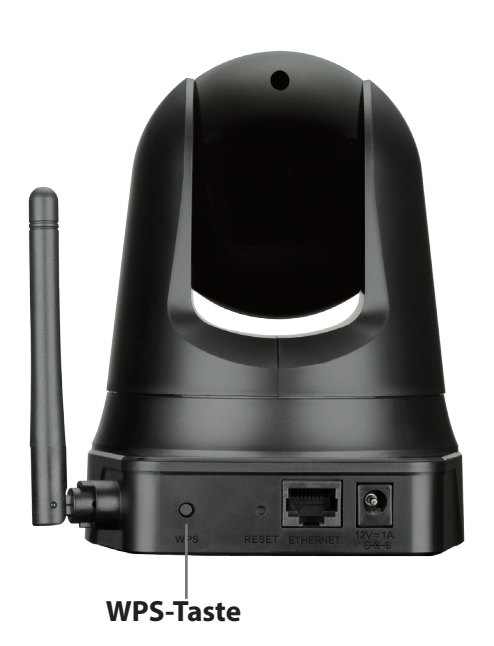

## **Montageanleitung**

<span id="page-16-0"></span>Um Ihre Kamera an einer Wand oder Decke anzubringen, führen Sie bitte die folgenden Schritte durch.

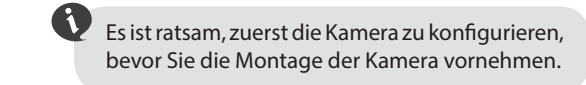

Halten Sie die Kamerahalterung an der Stelle gegen die Wand bzw. Decke, wo Sie sie anbringen möchten. Markieren Sie mit einem Bleistift, wo die Montagelöcher gebohrt werden sollen.

Verwenden Sie die geeigneten Werkzeuge, um zwei Löcher mit dem gleichen Durchmesser wie die der entsprechenden Plastikdübel zu bohren. Setzen Sie anschließend die Dübel in die Bohrlöcher ein, um den Schrauben mehr Halt zu geben.

Nach Bedarf können Sie die Strom- und Ethernet-Kabel hinter der Kamerahalterung verbergen. Führen Sie die Kabel durch die Montagehalterung auf der Rückseite und befestigen Sie sie mithilfe der eingebauten Kabelführungselemente. Vergessen Sie nicht, für eine ausreichende oben herausragende Kabellänge zu sorgen, damit der Anschluss der Kamera gewährleistet ist.

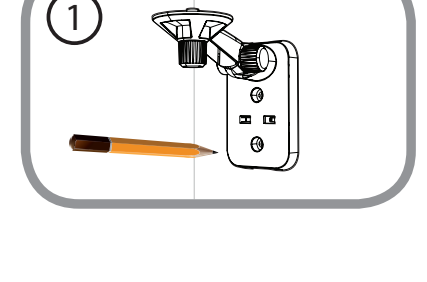

2

3

Bringen Sie die Kamerahalterung mithilfe der mitgelieferten Schrauben an. 44

Ziehen Sie die Schrauben nicht zu stark an, sonst besteht die Gefahr, dass die Halterung bricht.

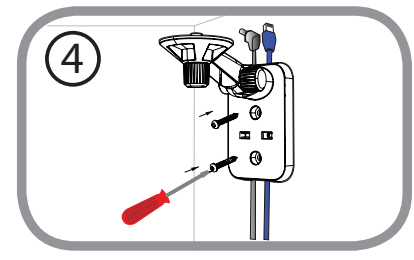

Verwenden Sie die im Lieferumfang des Produkts enthaltene Flügelschraube, um die Kamera an der Halterung zu befestigen.

Schließen Sie Strom- und Ethernet-Kabel an der Kamera an.

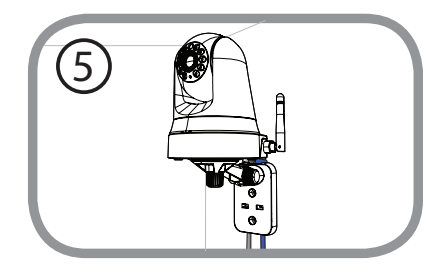

Richten Sie den Winkel des Arms auf der Halterung Ihren Wünschen entsprechend ein. Ziehen Sie die Flügelschraube an, um den Arm in dieser Position zu fixieren.

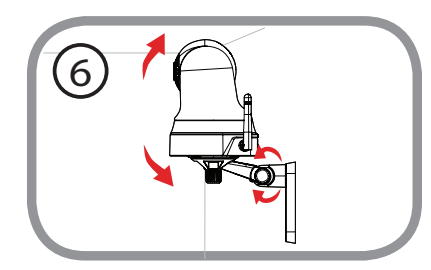

# <span id="page-17-1"></span>**mydlink**

<span id="page-17-0"></span>Nach Registrierung Ihrer DCS-5010L Kamera in einem mydlink-Konto mithilfe des Assistenten zur Installation der Kamera können Sie aus der Ferne (remote) über die Website **www.mydlink.com** auf Ihre Kamera zugreifen. Sobald Sie sich in Ihrem mydlink-Konto angemeldet haben, wird ein Fenster, das dem folgenden ähnlich ist, angezeigt:

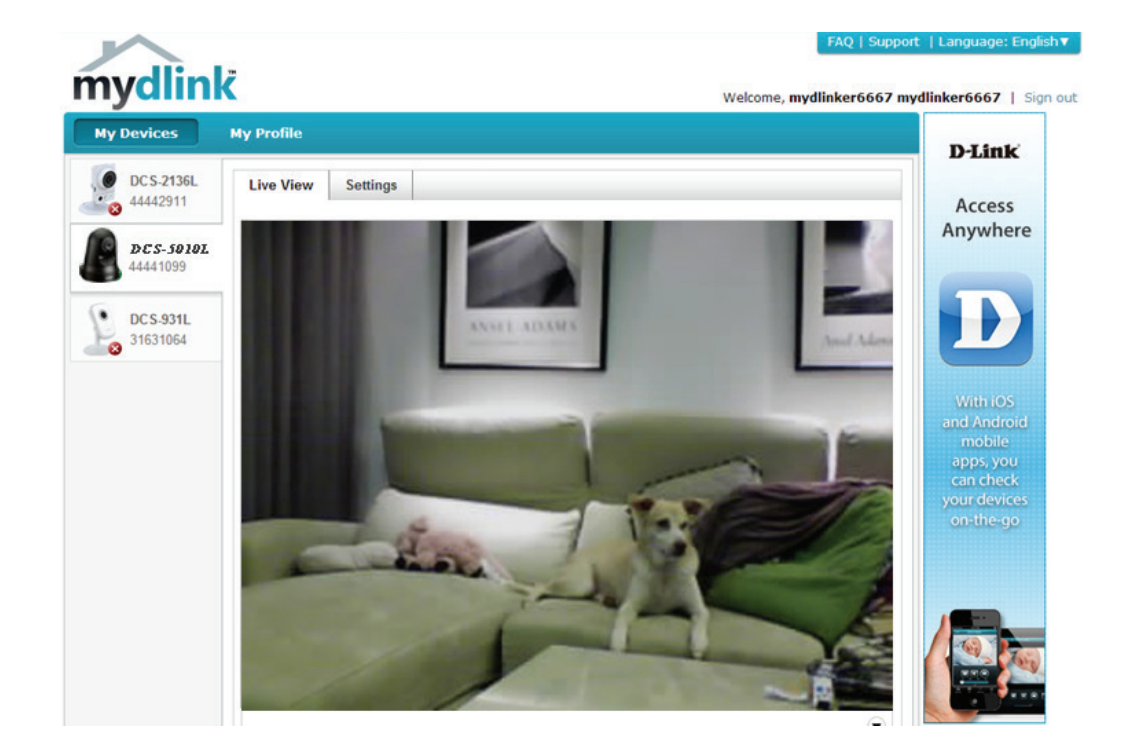

Nähere Informationen zur Verwendung der Kamera mit mydlink finden Sie im Bereich **Support** der mydlink-Website. Sie können außerdem im Bereich **Benutzerhandbuch** nach Ihrem Produkt suchen. Dort finden Sie die neueste Bedienungsanleitung für die mydlink-Funktionen der Kamera.

# <span id="page-18-0"></span>**Konfiguration Verwendung der Web-Konfigurationsoberfläche**

Nach erfolgreicher Durchführung der Anleitungen des Assistenten (Camera Installation Wizard) ist Ihre Kamera einsatzbereit. Mithilfe der integrierten Web-Konfigurationsoberfläche haben Sie einfachen Zugriff auf Ihre DCS-5010L und können sie leicht konfigurieren. Es stehen Ihnen die folgenden zwei Möglichkeiten für den Zugriff auf die webbasierte Konfigurationsoberfläche zur Verfügung:

- Melden Sie sich in Ihrem mydlink-Konto an, um auf die Konfigurationsoberfläche Ihrer Kamera zuzugreifen.
- Sie können auch lokal darauf zugreifen, indem Sie die IP-Adresse Ihrer Kamera in einen Webbrowser eingeben, zum Beispiel im Internet Explorer<sup>®</sup>. Um sich anzumelden, geben Sie den Benutzernamen **admin** und das von Ihnen im Assistenten zur Installation der Kamera erstellte Kennwort ein. Haben Sie kein Kennwort erstellt, lassen Sie das Feld zur Angabe des Kennworts leer. Klicken Sie nach Eingabe Ihres Kennworts auf **OK**.

**Hinweis**: Wenn Sie Ihre Kamera direkt mit Ihrem PC verbinden oder Sie die Kamera in einem geschlossenen Netzwerk verwenden, ist die Standard-IP-Adresse **192.168.0.20**. Ist die Kamera jedoch mit einem Router oder Netzwerk verbunden, wurde möglicherweise eine andere IP-Adresse zugewiesen.

<span id="page-18-1"></span>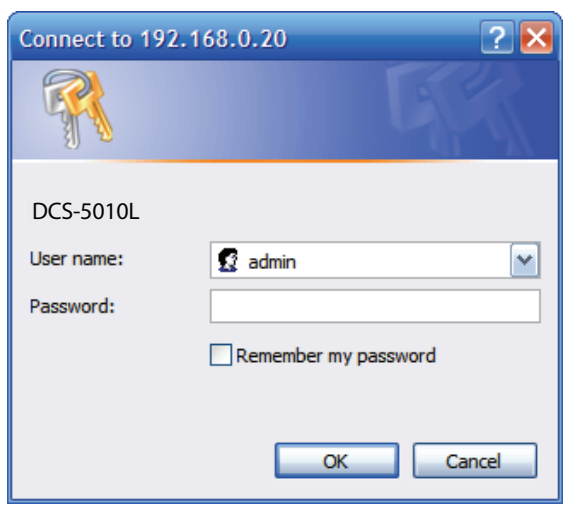

## **Live Video**

<span id="page-19-0"></span>Der Live-Videobildschirm zeigt Ihnen den Live-Video-Feed von Ihrer Kamera. Informationen zum Konfigurieren Ihres Live-Video-Streams finden Sie unter **[Video auf Seite 28](#page-27-1)**.

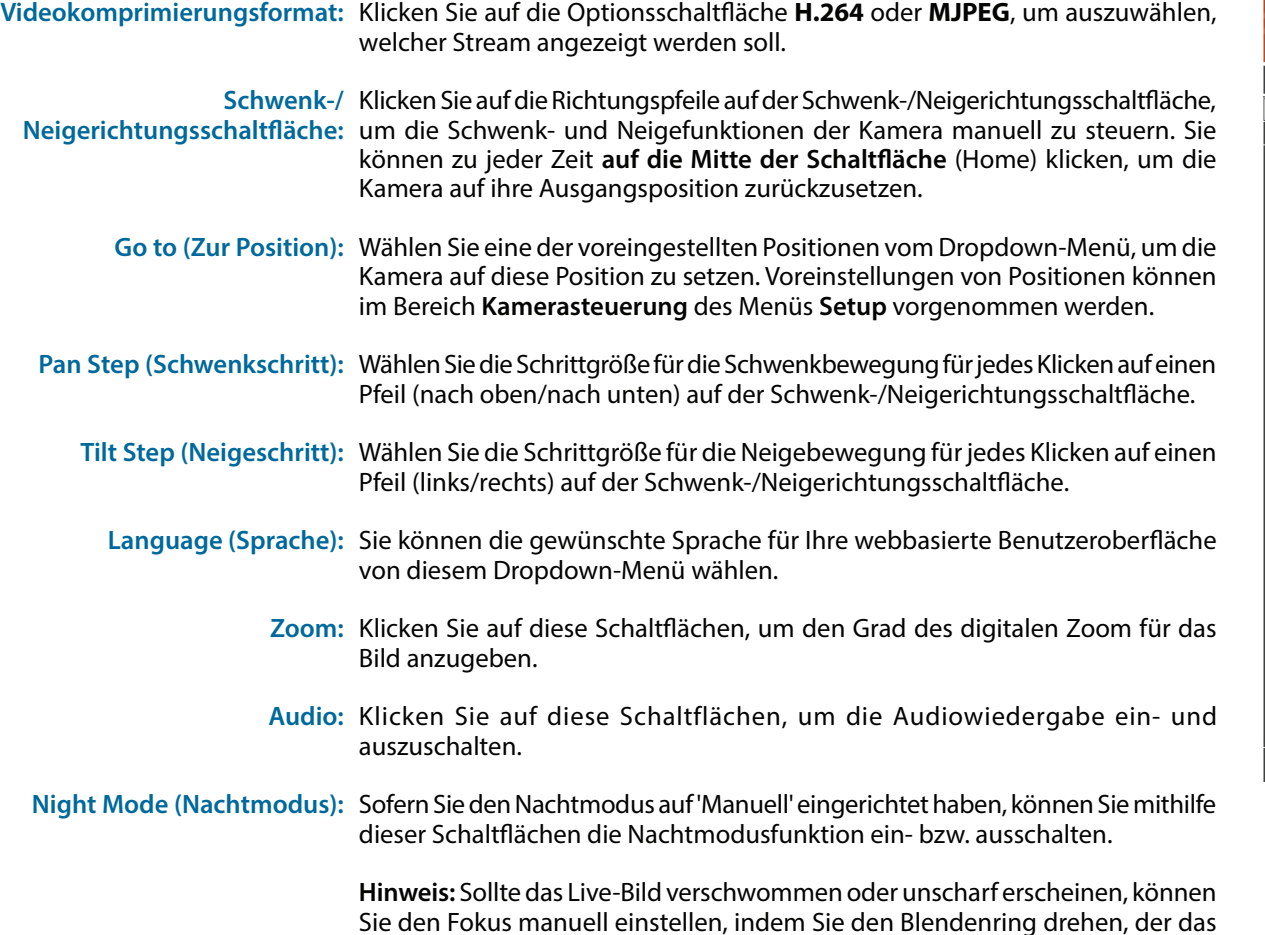

Kameraobjektiv umschließt.

**Hinweis**: Falls Sie eine direkte Verbindung von Ihrem PC zu der Kamera herstellen, lautet die standardmäßig verwendet IP-Adresse **10.255.255.1**

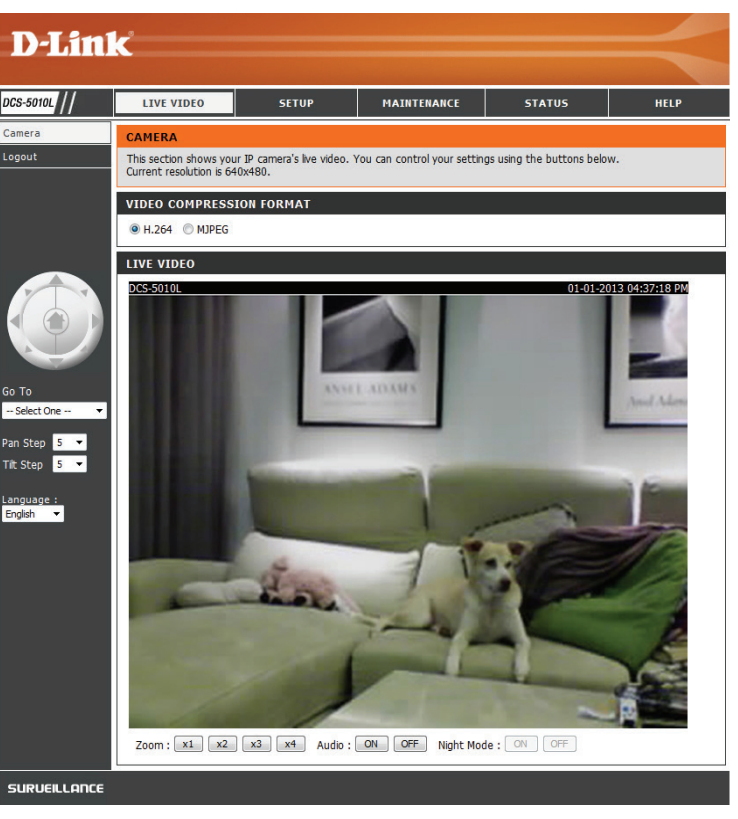

## **Setup Assistent**

<span id="page-20-0"></span>Sie können Ihre Internetverbindung mit dem **Internet Connection Setup Wizard** (Setup-Assistent für die Internetverbindung) konfigurieren, der schrittweise Anleitungen enthält. Ansonsten können Sie Ihre Verbindung manuell mit dem **Manual Internet Connection Setup** (Manuelle Einrichtung der Internetverbindung) konfigurieren.

**Hinweis**: Um die Kamera bei mydlink zu registrieren und die mit mydlink verbunden Funktionen zu aktivieren, müssen Sie den Assistenten zur Installation der Kamera verwenden. Nähere Informationen finden Sie unter **[mydlink auf Seite 18](#page-17-1)**.

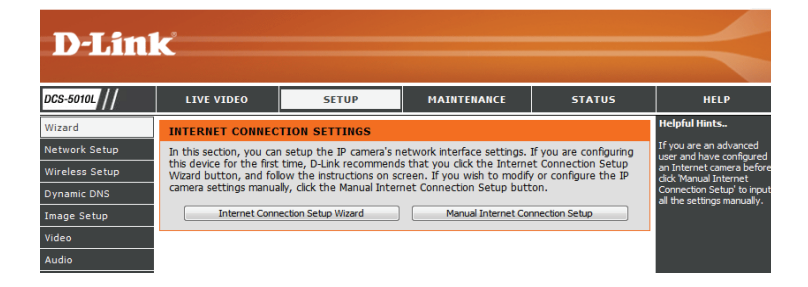

### **Der Setup-Assistent für die Internetverbindung**

<span id="page-21-0"></span>Dieser Assistent führt Sie Schritt für Schritt durch den Konfigurationsprozess Ihrer neuen D-Link-Kamera und hilft Ihnen, eine Verbindung der Kamera zum Internet herzustellen.

Klicken Sie auf **Next** (Weiter), um fortzufahren.

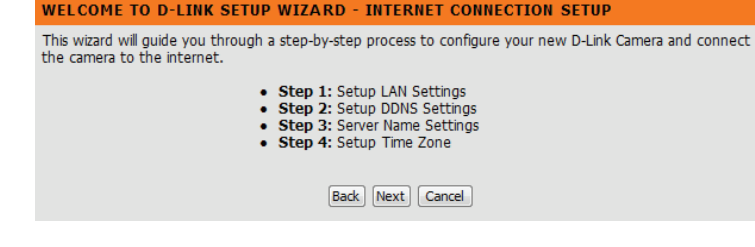

Wählen Sie, welche Art der Internetverbindung die Kamera verwenden sollte:

**DHCP-Verbindung (Standard)**: Wenn die Verbindung über einen Router erfolgt oder wenn Sie nicht sicher sind, welche Verbindung Sie verwenden sollen, wählen Sie DHCP-Verbindung.

**Statische IP-Adresse**: Ermöglicht die manuelle Eingabe Ihrer Netzwerkeinstellungen für die Kamera. Wählen Sie diese Option, wenn Ihr Internetdienstanbieter oder Netzwerkadministrator Ihnen eine Reihe vordefinierter IP-Adressen bereitgestellt hat. Wenn Sie nicht sicher sind, welche Einstellungen Sie eingeben sollen, fragen Sie bei Ihren Internetdienstanbieter oder Netzwerkadministrator nach.

**PPPoE-Verbindung**: Wenn die Kamera direkt an ein DSL-Modem angeschlossen ist, müssen Sie möglicherweise PPPoE verwenden. Geben Sie den Benutzernamen und das Kennwort ein, die Sie von Ihrem Internetdienstanbieter erhalten haben.

Klicken Sie auf **Next** (Weiter), um fortzufahren.

Please select whether your camera will connect to the Internet with a DHCP connection, Static IP address or PPPoE. If your camera is connected to a router, or you are unsure which settings to pick, D-Link recommends that you keep the default selection of DHCP connection. Otherwise, click on Static IP address to manually assign an IP address before clicking on the Next button.

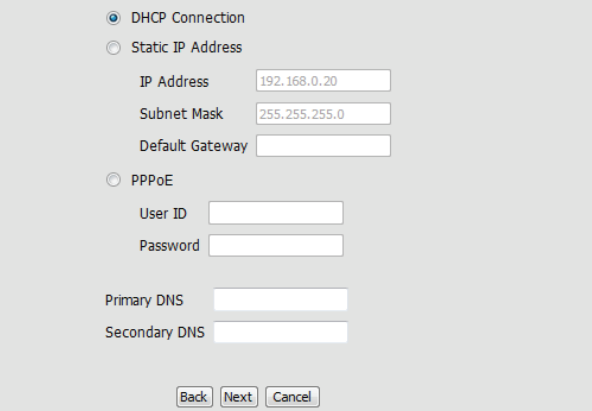

### **Abschnitt 3 - Konfiguration**

fortzufahren.

Wenn Sie ein dynamisches DNS-Konto haben und möchten, dass die Kamera Ihre IP-Adresse automatisch aktualisiert, wählen Sie **Enable** (Aktivieren) und geben Sie Ihre Host-Informationen ein. Sonst wählen Sie einfach **Disable** (Deaktivieren).

Klicken Sie auf **Next** (Weiter), um fortzufahren.

#### **STEP 2: SETUP DDNS SETTINGS**

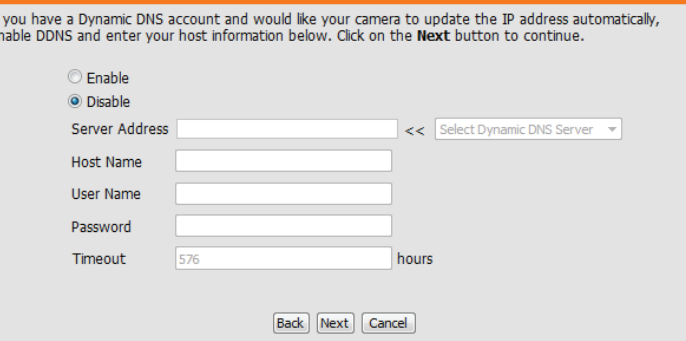

### Geben Sie einen Namen für Ihre Kamera ein. Klicken Sie auf **Next** (Weiter), um

#### **STEP 3: SERVER NAME SETTINGS**

D-Link recommends that you rename your camera for easy accessibility. Please assign a name of your choice before clicking on the Next button. Camera Name DCS-5010L

Back Next Cancel

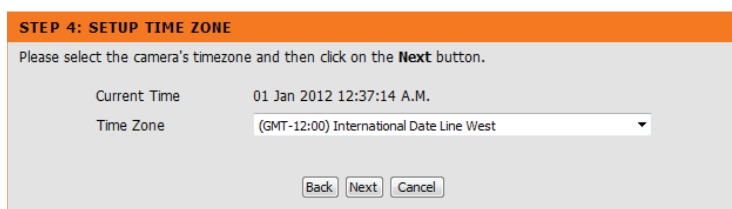

Diese Seite zeigt Ihre konfigurierten Einstellungen an. Klicken Sie auf **Apply** (Übernehmen), um Ihre Änderungen zu speichern und zu aktivieren, oder auf **Back** (Zurück), um Ihre Einstellungen zu ändern.

Stellen Sie die richtige Zeit ein, um sicherzustellen, dass alle Ereignisse zur richtigen Zeit ausgelöst, erfasst und geplant werden. Klicken Sie auf **Next** (Weiter), um fortzufahren.

#### **STEP 5: SETUP COMPLETE** Here is a summary of your camera settings. Click Back to modify the settings, or click Apply if all settings<br>are correct. It is recommended you write down this information for future access or reference.

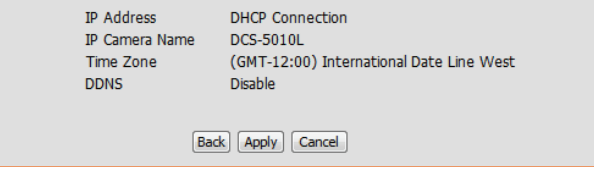

### **Netzwerkeinrichtung**

<span id="page-23-0"></span>In diesem Abschnitt können Sie Ihre Netzwerkeinstellungen konfigurieren.

DHCP: Wählen Sie diese Verbindung, wenn Sie einen DHCP-Server auf Ihrem Netzwerk haben und möchten, dass Ihrer Kamera automatisch eine dynamische IP-Adresse zugewiesen wird.

Static IP Client Wählen Sie diese Art der Verbindung, falls Ihnen Ihr Internetdienstanbeiter **(Statischer IP-Client):**

oder Netzwerkadministrator eine statische oder feste IP-Adresse und andere Netzwerkinformationen für Ihre Kamera bereitgestellt hat. Klicken Sie auf das Optionsfeld **Static IP Address** (Statische IP-Adresse), um diese Methode zu aktivieren.

**IP Address (IP-Adresse):** Die feste IP-Adresse

**Subnet Mask (Subnetzmaske):** Der Standardwert ist 255.255.255.0. Wird verwendet, um festzustellen, ob das Ziel das gleiche Subnetz ist.

**Default Gateway (Standard-Gateway):** Das Gateway, das zum Weiterleiten von Daten an Ziele in einem anderen Subnetz verwendet wird. Ungültige Gateway-Einstellungen können zu Fehlern bei Übertragungen zu einem anderen Subnetz führen.

**Primary DNS (Primärer DNS):** Primärer Domänenamenserver, der Namen in IP-Adressen übersetzt.

**Secondary DNS (Sekundärer DNS):** Sekundärer Domänennamenserver zur Unterstützung des Primären DNS.

- Wenn Sie eine Verbindung zum Internet mithilfe einer PPoE-Verbindung herstellen **PPoE** müssen, klicken Sie auf das Optionsfeld **PPoE** und geben Sie den Benutzernamen und das Kennwort ein, die Ihnen von Ihrem Internetdienstanbieter oder Netzwerkadministrator mitgeteilt worden sind.
- Sie können einen zweiten HTTP-Port konfigurieren, mit dem Sie sich über einen Standard-Webbrowser mit Ihrer Kamera verbinden können. Der Port kann auf einen anderen als den standardmäßigen TCP-Port 80 eingestellt werden. Ein entsprechender Port muss auf dem Router geöffnet werden. Wenn zum Beispiel der Port auf 1010 geändert wird, muss der Benutzer **http://192.168.0.100:1010** anstelle von "http://192.168.0.100" eingeben. **Port Settings (Port-Einstellungen)**
- Aktivieren Sie diese Einstellung, um Ihre Kamera als UPnP-Gerät im Netzwerk zu konfigurieren. Sie können auch die UPnP-Portweiterleitung aktivieren. **UPnP Settings (UPnP-Einstellungen):**

Aktivieren Sie diese Einstellung, damit Ihre Kamera vom Bonjour Service erkannt (Bonjour-Einstellungen): werden kann. Sie können auch einen Bonjour-Namen für das Gerät angeben. **Bonjour Settings** 

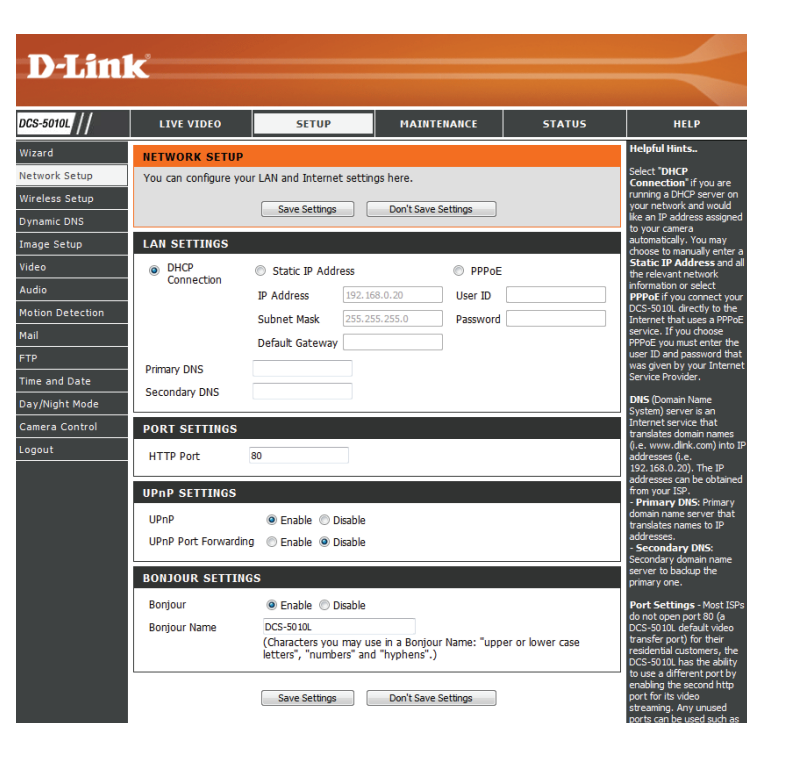

### **Einrichtung des drahtlosen Netzes**

<span id="page-24-0"></span>In diesem Abschnitt können Sie die Einstellungen für die Drahtlosverbindung Ihrer Kamera konfigurieren.

(Sicherheitsmodus für auswählen, geben Sie das Kennwort für Ihr drahtloses Netzwerk in das

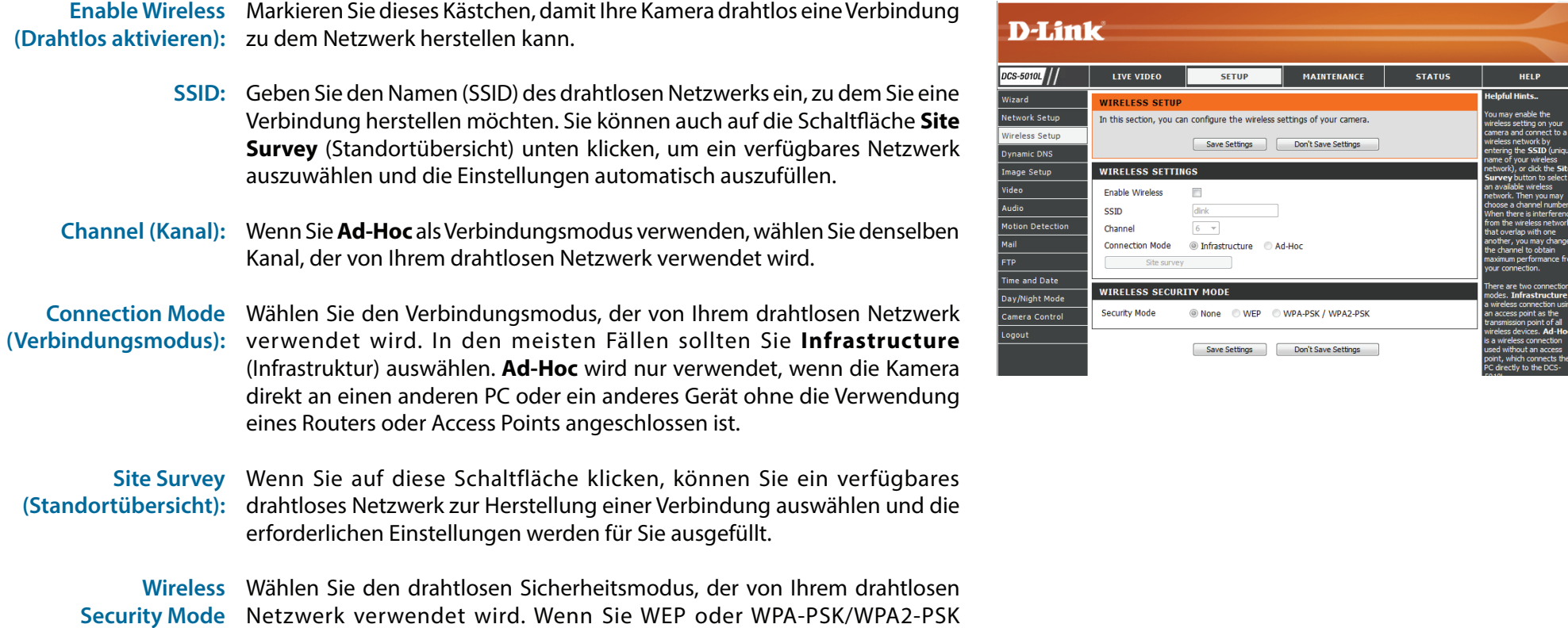

drahtlose Netze): angezeigte Textfeld ein.

**HELP** lints..

### **DynDNS (DDNS)**

<span id="page-25-0"></span>In diesem Abschnitt können Sie die DDNS-Einstellung für Ihre Kamera vornehmen. DDNS ermöglicht es allen Benutzern, mit einem Domänennamen anstelle einer IP-Adresse auf Ihre Kamera zuzugreifen.

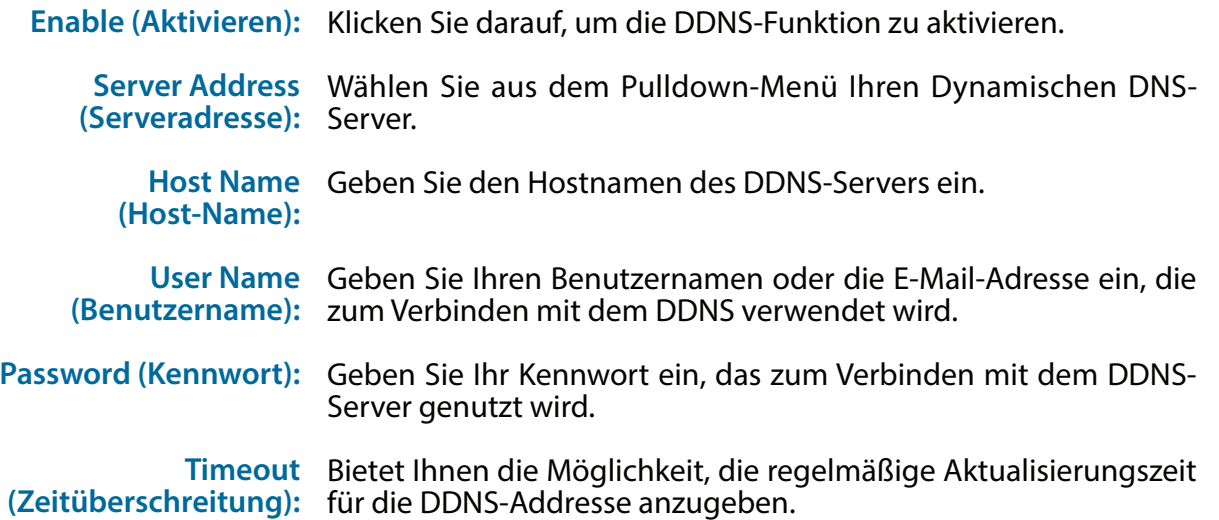

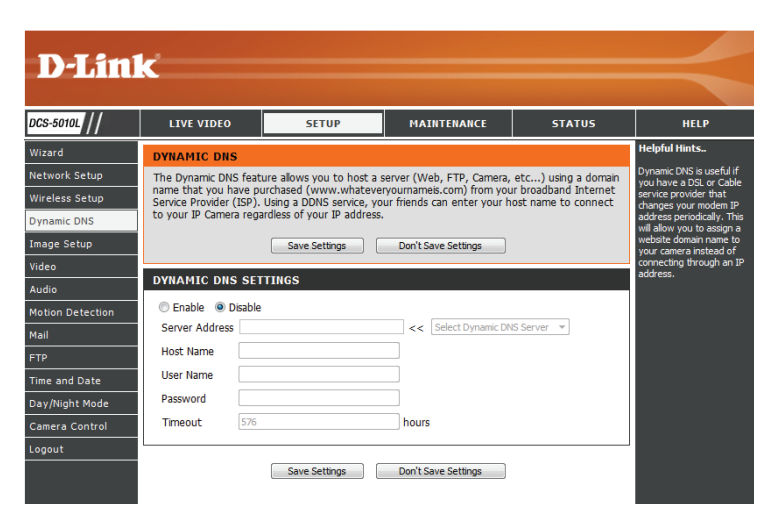

### **Bildeinrichtung**

<span id="page-26-0"></span>In diesem Abschnitt können Sie die Bildeinstellungen für Ihre Kamera vornehmen.

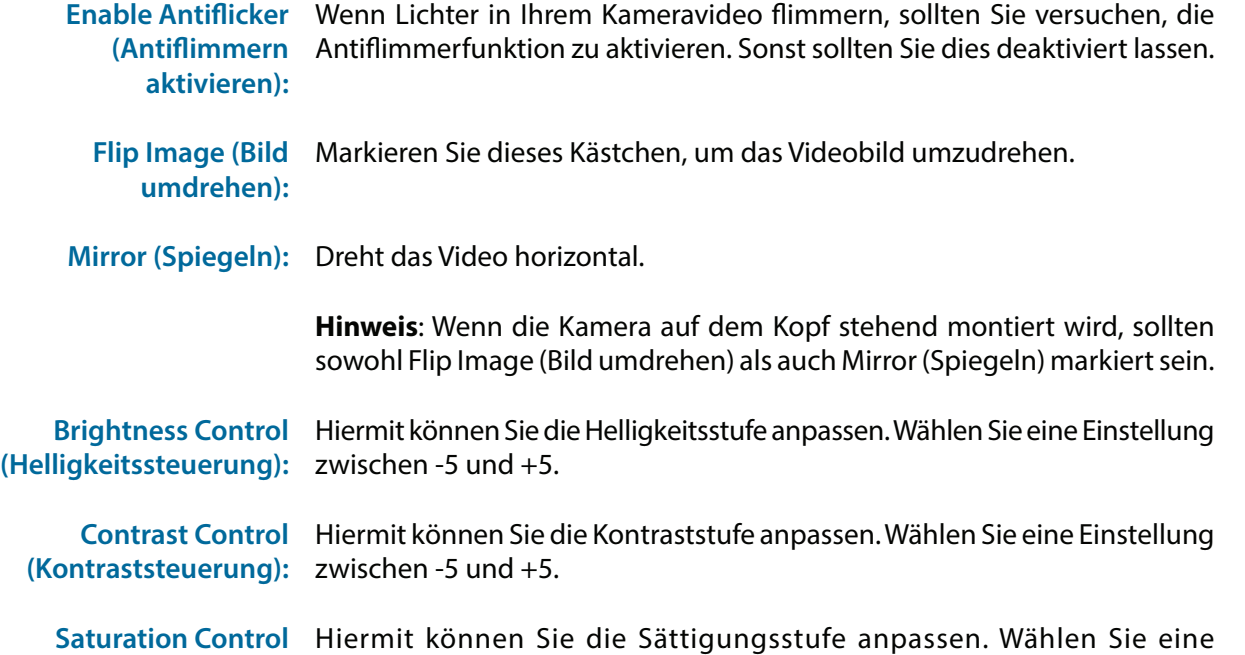

<span id="page-26-1"></span>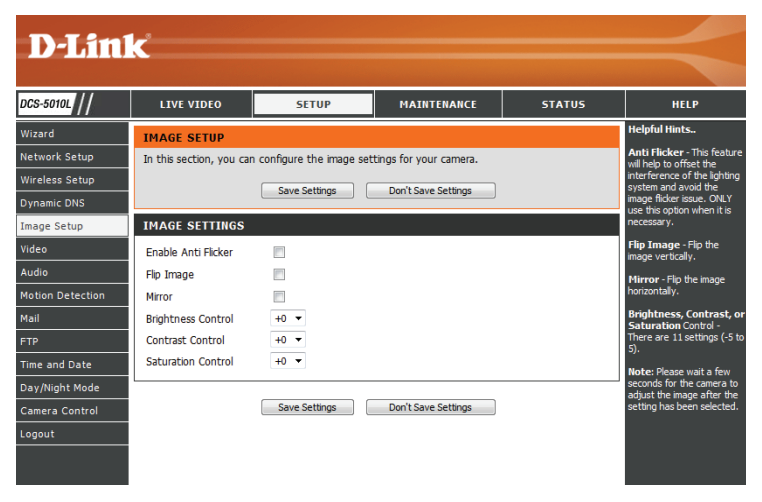

(Sättigungssteuerung): Einstellung zwischen -5 und +5.

### **Video**

<span id="page-27-0"></span>In diesem Abschnitt können Sie die Videoeinstellungen für Ihre Kamera vornehmen.

**Video Profile (Videoprofil):** Hier können Sie die Auflösung ( **Resolution**), die Bildfrequenz (**FPS**) und die Qualität (**Quality**) ändern.

**Encode Type**  Ihre Kamera hat getrennte Einstellungen für H.264- und MJPEG-**(Verschlüsselungstyp):** Videostreams.

- Resolution (Auflösung): Wählen Sie die gewünschte Videoauflösung aus drei Formaten aus: 640x480, 320x240 und 160x112. Höhere Einstellungen bieten bessere Qualität, benötigen aber mehr Bandbreite beim Streamen.
	- **Bitrate** Wählen Sie die gewünschte Bitrate für die Videoaufnahmen. Höhere Einstellungen der Bitrate verbessern die Bildqualität, benötigen aber mehr Bandbreite beim Streamen.
		- **FPS:** Wählen Sie die Bildrate/Bildfrequenz (FPS), die für den Videostream verwendet werden soll. Höhere Einstellungen bieten bessere Qualität, benötigen aber mehr Bandbreite beim Streamen.
	- **JPEG Quality (JPEG-**Sie haben die Wahl zwischen fünf Bildqualitäten: Highest, High, Medium, **Qualität):** Low, and Lowest (Höchste, Hoch, Mittel, Niedrig und Niedrigste).

**Default View Mode**  Wählen Sie auf der Seite **Live Video** die Standardkodierung, die beim **(Standardanzeigemodus):** Ansehen des Videos verwendet werden soll.

> **Light Frequency**  Wählen Sie die Frequenz der Beleuchtung und des Stroms, um **(Lichtfrequenz):** Bildflimmern zu reduzieren.

<span id="page-27-1"></span>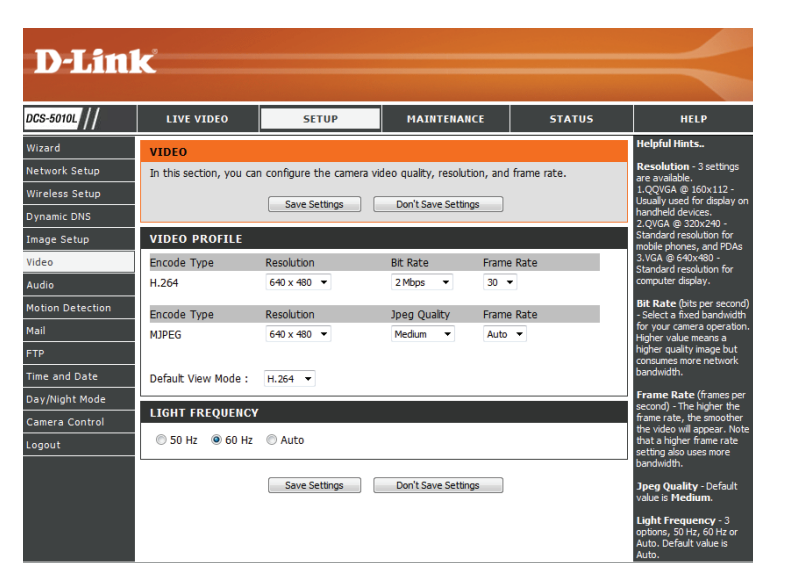

### **Audio**

<span id="page-28-0"></span>In diesem Abschnitt können Sie die Toneinstellungen für Ihre Kamera anpassen.

**Hinweis:** Es kann ein paar Sekunden dauern, bis die Kamera den Ton nach Vornahme der Änderungen angepasst hat.

**Audioeinstellungen:** Sie können das Einspeisen der Audiodaten **Enable** (Aktivieren) oder **Disable** (Deaktivieren).

**Volume Settings**  Wählen Sie die gewünschte Lautstärke als Prozentwert aus. **(Lautstärke):**

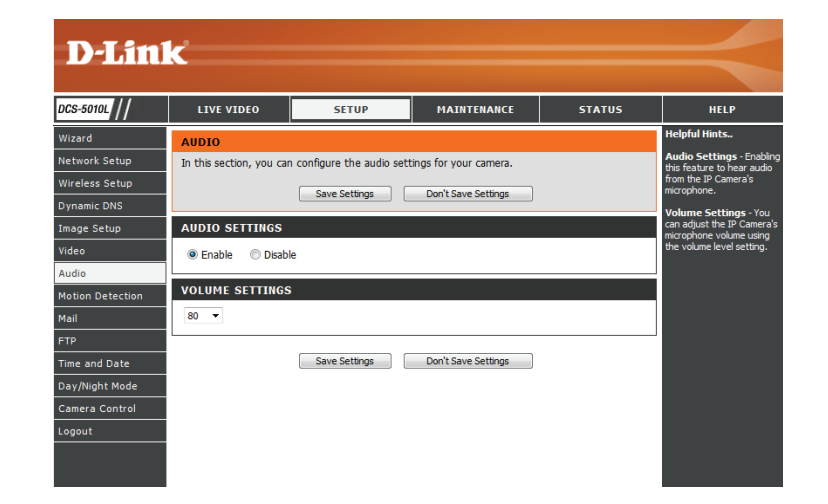

### **Bewegungserkennung**

<span id="page-29-0"></span>Mit der Bewegungserkennung können Sie Bereiche des Videos Ihrer Kamera kennzeichnen, die auf Bewegung hin überwacht werden sollen. Dies kann für die Auslösung von Schnappschüssen (Momentaufnahmen) oder Aufnahmen verwendet werden. Nähere Informationen finden Sie unter **[E-Mail auf Seite 31](#page-30-1)** und **[FTP auf Seite 33](#page-32-1)**.

**Motion Detection**  Wählen Sie, ob Sie die Bewegungserkennungsfunktion Ihrer **(Bewegungserkennung):** Kamera aktivieren oder deaktivieren möchten.

- **Time (Zeit):** Geben Sie an, ob die Bewegungserkennung **immer (Always)** aktiviert sein soll oder gemäß eines **Zeitplans (Schedule)**, den Sie festlegen.
- Sensitivity (Empfindlichkeit): Geben Sie an, welcher Unterschied erforderlich ist, um eine Bewegung festzustellen.

**Detection Areas**  Klicken Sie mit der Maus in die Bereiche des Videos, die zur **(Bewegungserkennungsbereich):** Bewegungserkennung überwacht werden sollen.

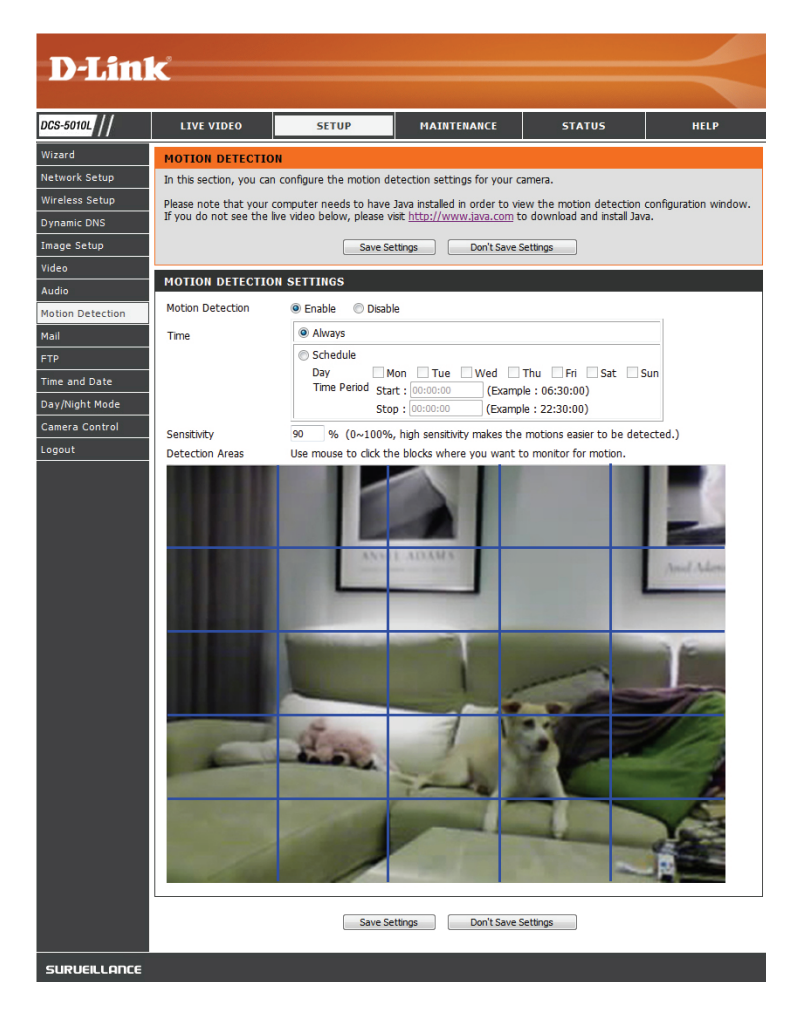

### **E-Mail**

<span id="page-30-0"></span>In diesem Abschnitt können Sie Ihre Kamera so konfigurieren, dass sie Schnappschüsse und Videoclips an eine E-Mail-Adresse sendet. Wenn Sie nicht sicher sind, welche Einstellungen Sie verwenden sollen, fragen Sie bei Ihrem Internetdienstanbieter nach.

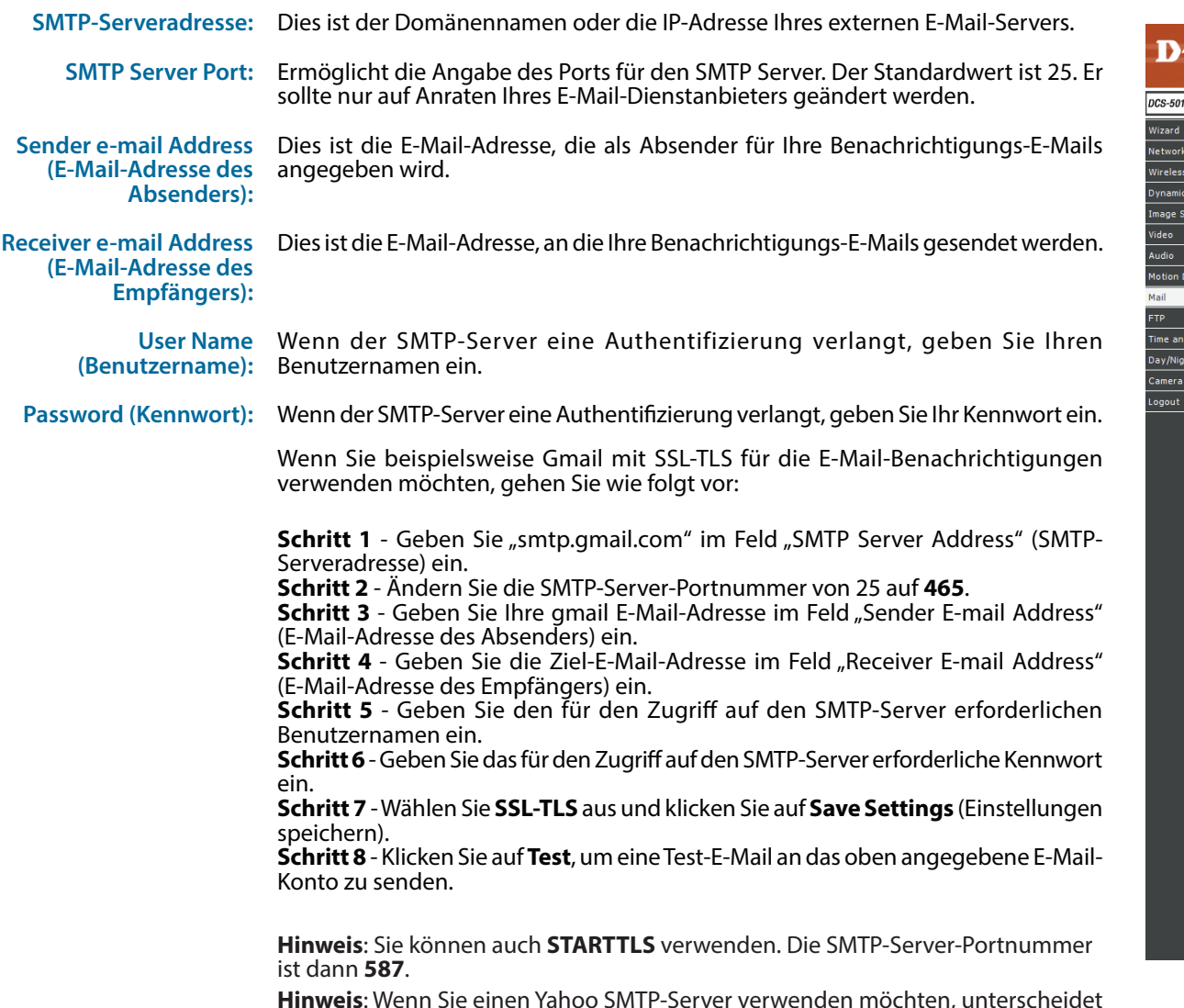

**Hinweis**: Wenn Sie einen Yahoo SMTP-Server verwenden möchten, unterscheidet sich die SMTP-Serveradresse je nach registrierter Region und nur SMTP-Port **465**  wird für **SSL-TLS** unterstützt.

<span id="page-30-1"></span>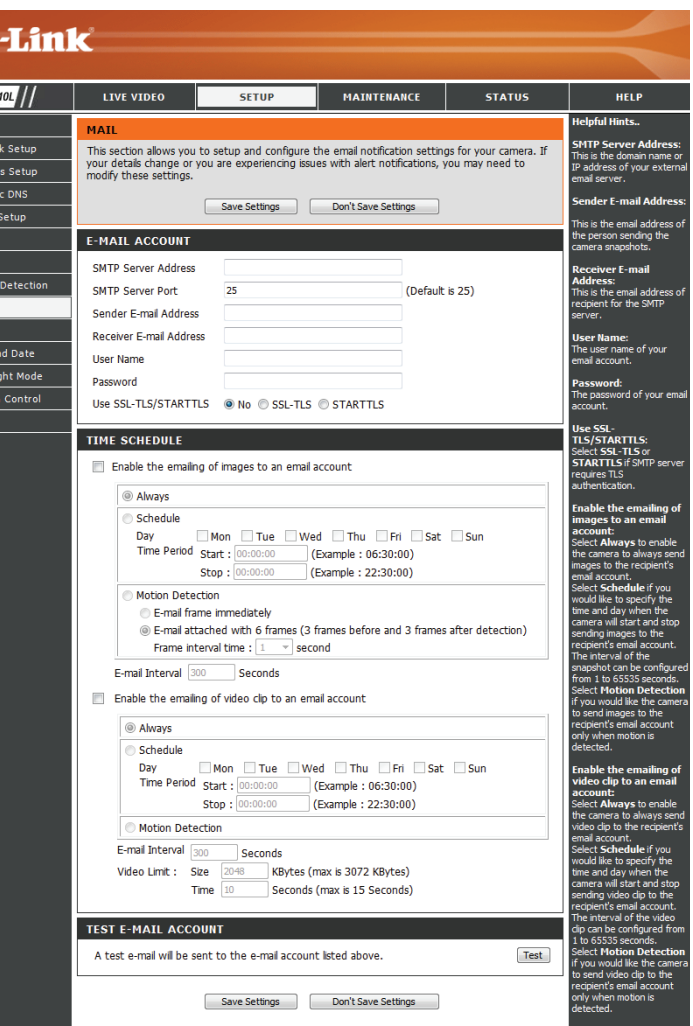

**Enable the emailing of images to an email account (Senden von Bildern per E-Mail auf ein E-Mail-Konto aktivieren):**

Wenn Sie dies aktivieren, können Momentaufnahmen (Schnappschüsse) auf verschiedene Weise an Sie per E-Mail gesendet werden:

- Wenn Sie **Always** (Immer) auswählen, werden Momentaufnahmen laufend auf Basis des angegebenen **E-Mail-Intervalls** in Form von E-Mails gesendet.
- Wenn Sie **Schedule** (Zeitplan) auswählen, können Sie angeben, wann das Senden der Momentaufnahmen per E-Mail begonnen und wann es beendet werden soll.
- Wählen Sie **Motion Detection** (Bewegungserkennung), wenn die Kamera nur dann Bilder per E-Mail senden soll, wenn eine Bewegung erkannt wird. Sie können auswählen, ob Sie eine Momentaufnahme (Schnappschuss) sofort per E-Mail senden oder 6 Momentaufnahmen zusammen, mit 3 Bildern vor und nach Erkennung der Bewegung. Sie können außerdem die **Frame-Intervallzeit** einstellen, um anzugeben, wie weit die Momentaufnahmen auseinanderliegen sollen.

**Email Interval (E-Mail-Intervall):** Dadurch wird das Limit festgelegt, wie häufig, E-Mail-Benachrichtigungen gesendet werden. Es kann von 1 bis 65535 Sekunden eingestellt werden.

Senden von Video- Wenn Sie dies aktivieren, können Videoclips auf verschiedene Weise an Sie per **Clips per E-Mail auf ein E-Mail-Konto aktivieren** E-Mail gesendet werden. Diese werden genauso wie Bilder per E-Mail gesendet (wie oben angegeben), jedoch werden Videoclips gemäß den Einstellungen für das **Videolimit**, das Sie angeben, aufgenommen.

**Test Email Account**  Es wird eine Test-E-Mail gemäß den von Ihnen oben angegebenen E-Mail-**(E-Mail-Konto testen):** Einstellungen gesendet.

#### **TIME SCHEDULE**

Enable the emailing of images to an email account

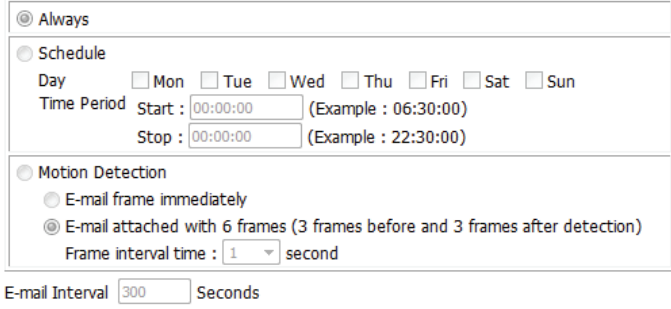

Enable the emailing of video clip to an email account

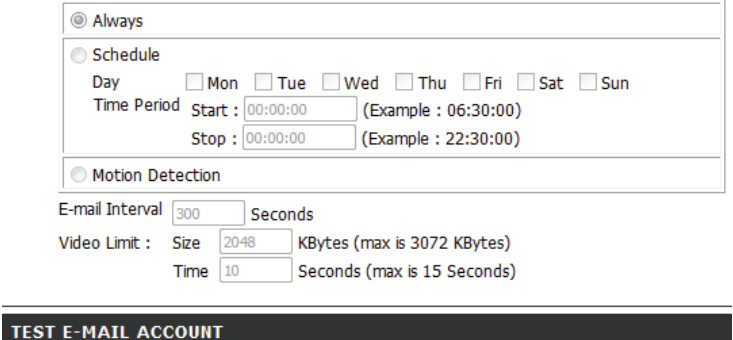

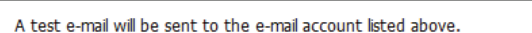

Test

Save Settings Don't Save Settings

### **FTP**

<span id="page-32-0"></span>In diesem Abschnitt können Sie Ihre Kamera so konfigurieren, dass sie Momentaufnahmen (Schnappschüsse) und Videoclips an einen FTP-Server sendet.

<span id="page-32-1"></span>D

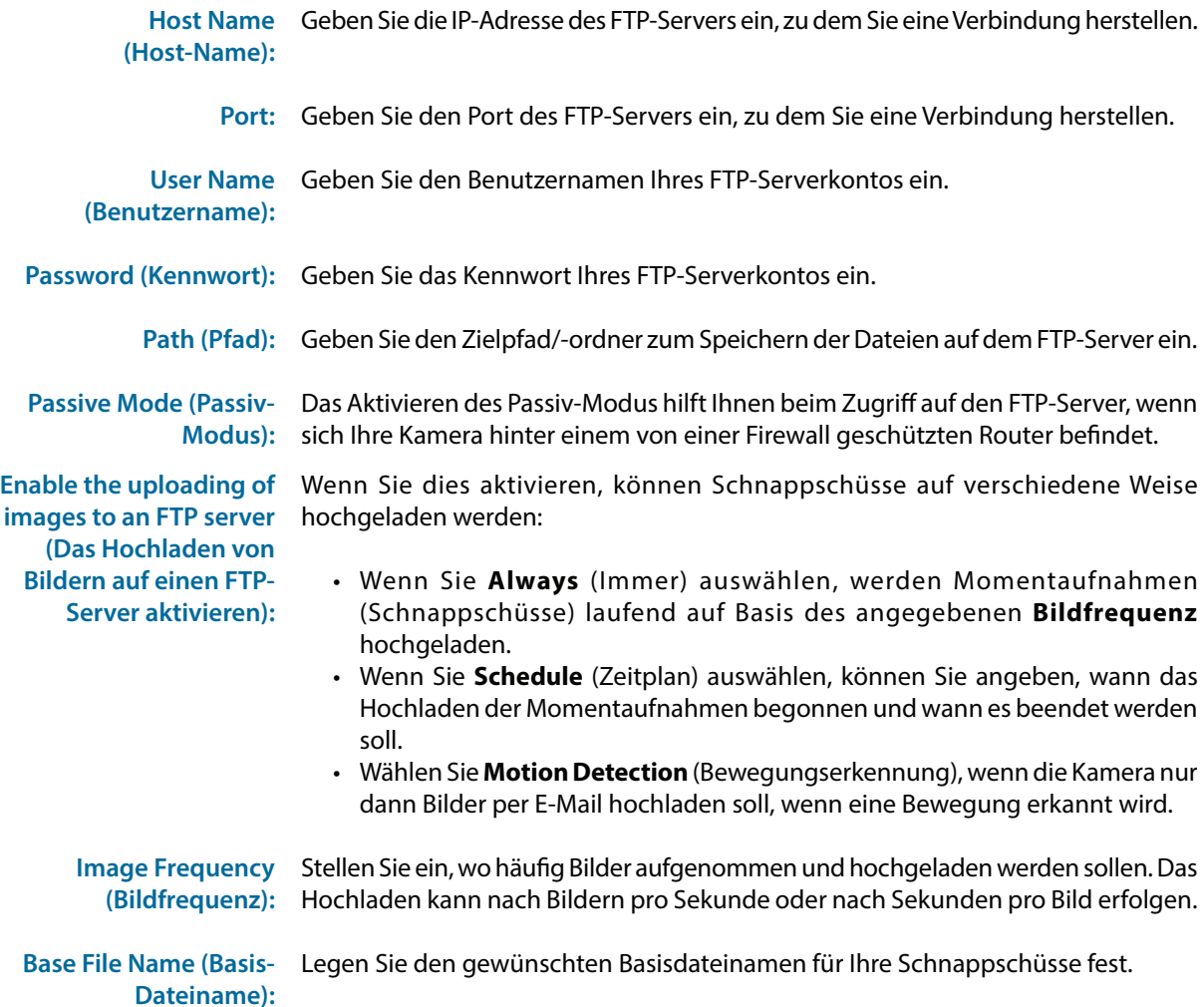

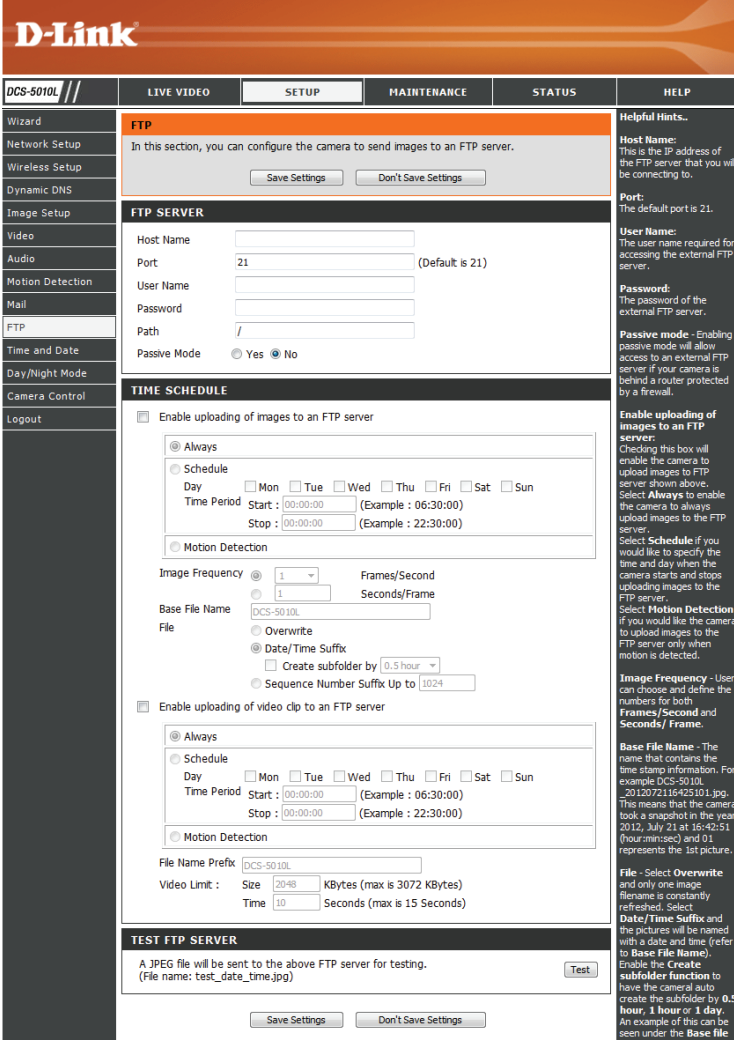

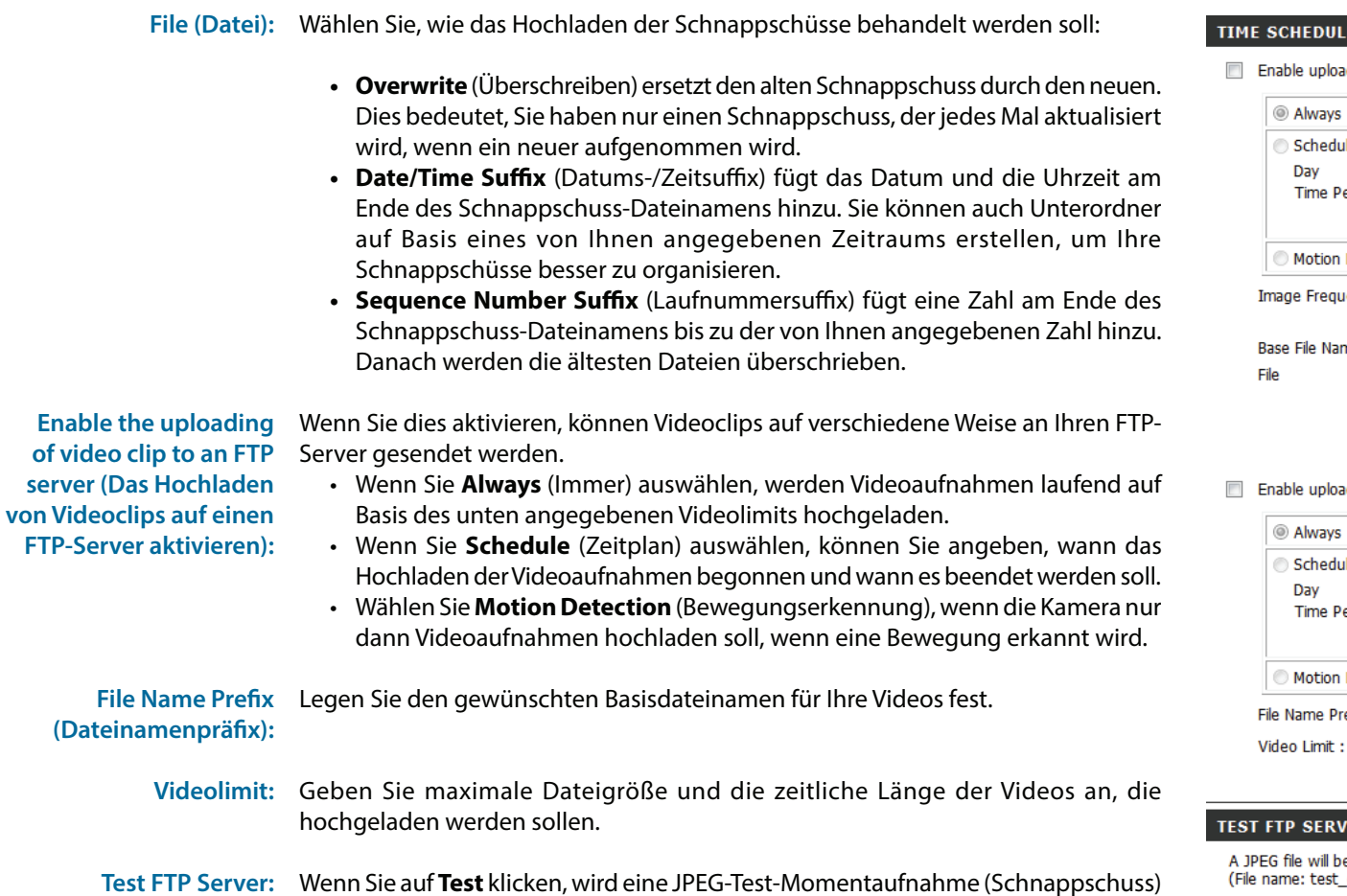

Wenn Sie auf **Test** klicken, wird eine JPEG-Test-Momentaufnahme (Schnappschuss) an den oben angegebenen FTP-Server gesendet, um sicherzustellen, dass Ihre Einstellungen richtig sind.

ading of images to an FTP server

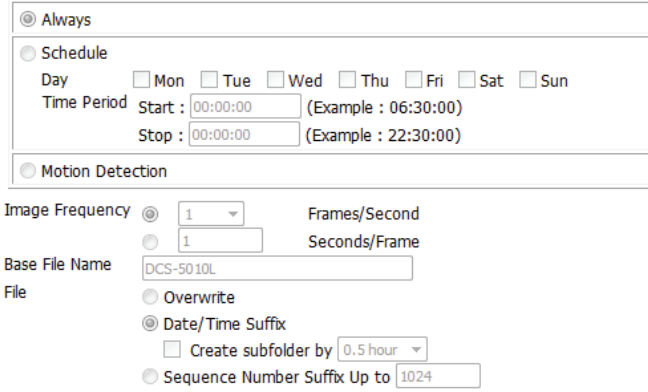

ading of video clip to an FTP server

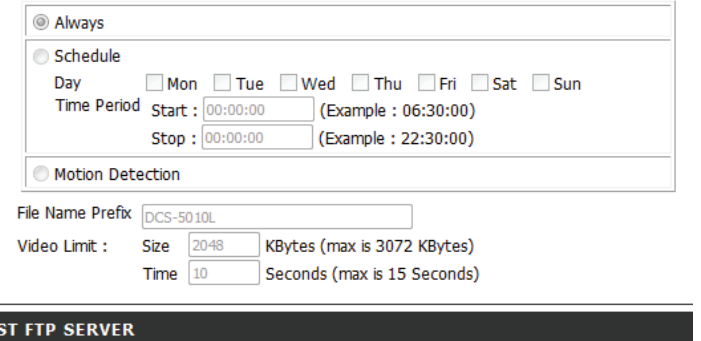

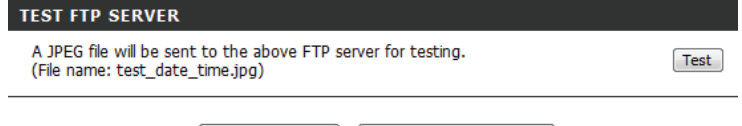

Save Settings Don't Save Settings

### **Uhrzeit und Datum**

<span id="page-34-0"></span>In diesem Abschnitt können Sie die Einstellungen der internen Systemuhren für Ihre Kamera konfigurieren.

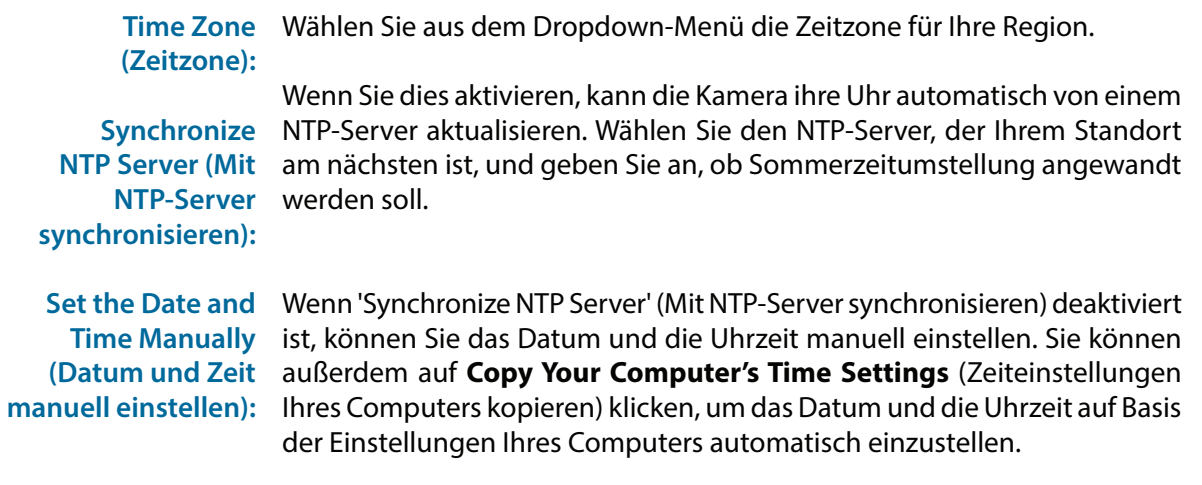

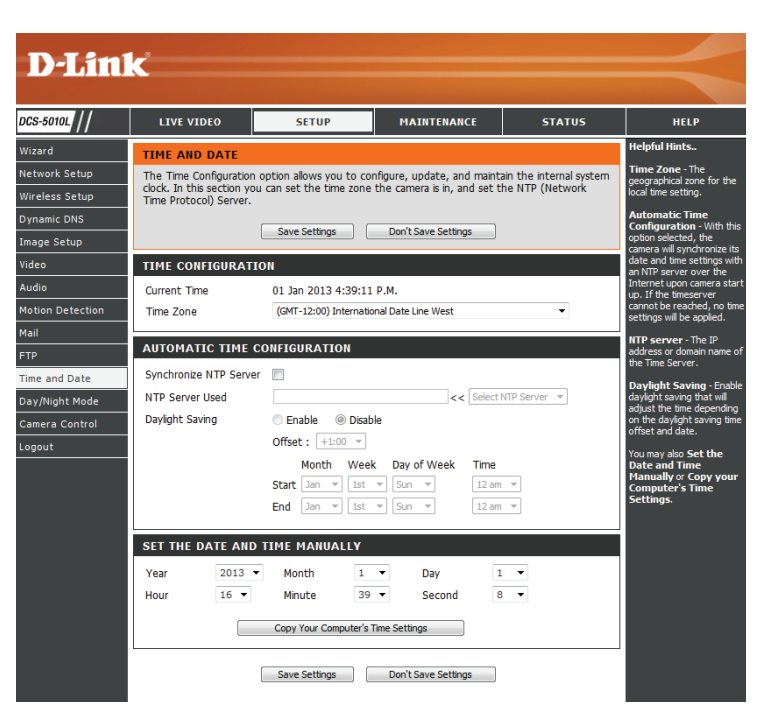

### **Tag/Nachtmodus**

<span id="page-35-0"></span>In diesem Abschnitt können Sie konfigurieren, wann Tag- und Nachtmodi verwendet werden. Der Tagmodus verwendet den IR-Cut-Filter, um bei Licht ein korrigiertes Farbbild zu liefern. Der Nachtmodus verzichtet auf den Filter. Er verwendet das gesamte verfügbare Licht und schaltet die IR LED-Beleuchtungen ein, um ein klares Schwarz/Weiß-Video in dunklen Bereichen mit wenig oder keinem Licht zu ermöglichen.

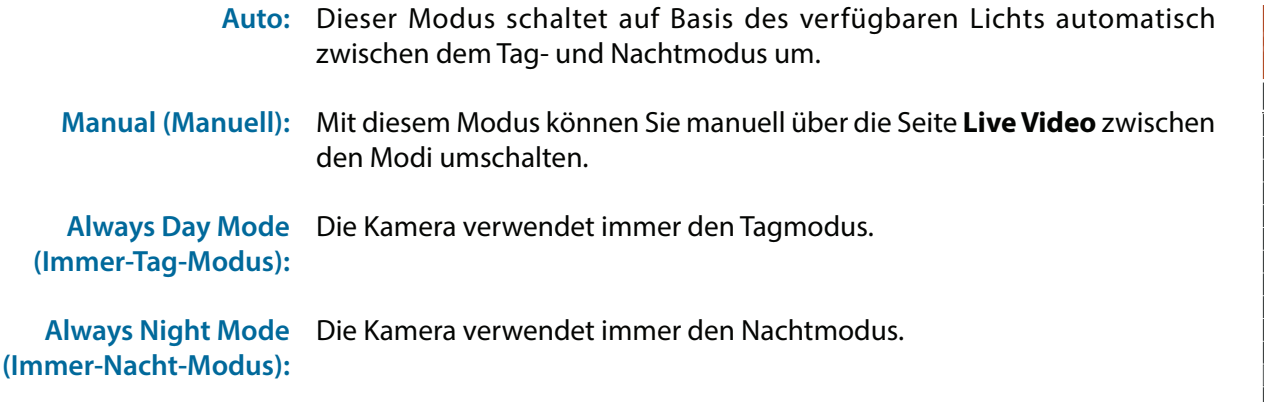

Day Mode Schedule Die Kamera verwendet den Tagmodus zu den von Ihnen angegebenen (Tag-Modus-Zeitplan): Zeiten und schaltet außerhalb dieser Zeiten in den Nachtmodus um.

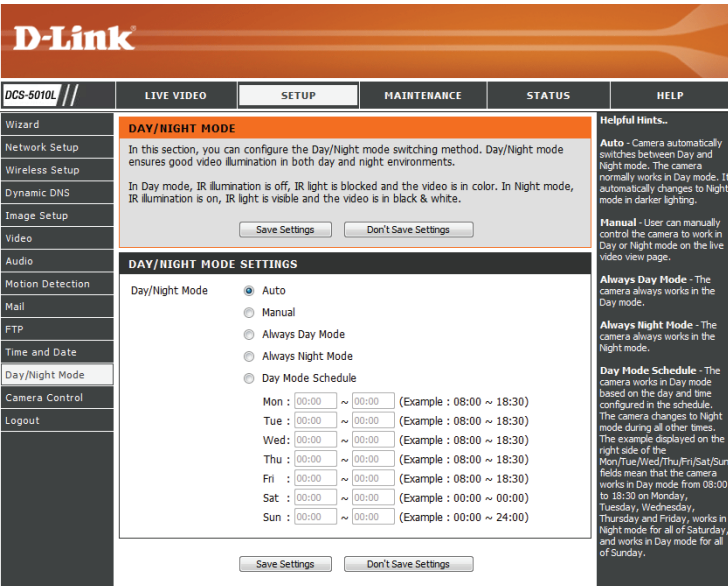

### **Kamerasteuerung**

<span id="page-36-0"></span>In diesem Abschnitt können Sie das Schwenken und Neigen Ihrer Kamera einstellen. Darüber hinaus können Sie die Position des Objektivs für die Ausgangsposition (**Home**) angeben sowie bis zu 24 Voreinstellungen für das Objektiv festlegen. Das ermöglicht es Ihnen, diese voreingestellten Bereiche der Kamera schnell über die **Live Video**-Anzeige zu sehen.

**Schwenk-/** Verwenden Sie die Richtungspfeile auf der Schwenk-/ **Neigerichtungsschaltfläche:** Neigerichtungsschaltfläche, um das Kameraobjektiv durch seine Schwenk- und Neigebereiche zu bewegen.

> **Set as Home (Als**  Klicken Sie auf diese Schaltfläche, um die aktuelle Position des **Ausgangsposition**  Objektivs als die **Ausgangsposition** (Home) festzulegen. Einmal einrichten): eingerichtet, kehrt die Kamera jedes Mal auf diese Position zurück, wenn Sie auf die Ausgangsposition (Home) in der Mitte der Schwenk-/ Neigerichtungsschaltfläche klicken.

**Default Home**  Durch Klicken auf diese Schaltfläche wird die **Home**-Position (d. h. (Standardausgangsposition): die von Ihnen eingerichtete Ausgangsposition) auf die werkseitige Einstellung zurückgesetzt.

- Pan Step (Schwenkschritt): Wählen Sie die Schrittgröße für die Schwenkbewegung für jedes Klicken auf einen Pfeil (nach oben/nach unten) auf der Schwenk-/ Neigerichtungsschaltfläche.
	- Tilt Step (Neigeschritt): Wählen Sie die Schrittgröße für die Neigebewegung für jedes Klicken auf einen Pfeil (links/rechts) auf der Schwenk-/Neigerichtungsschaltfläche.

**Preset Position**  Die Kamera bietet die Möglichkeit, bis zu 24 Voreinstellungspositionen **(Voreingestellte Position):** für das Objektiv festzulegen, die dazu verwendet werden können, schnell auf Ansichtsbereiche zu wechseln, die für Sie von speziellem Interesse sind.

- Wählen Sie die Nummer der Position, die Sie festlegen möchten.
- Bewegen Sie das Objektiv der Kamera unter Verwendung der Schwenk-/Neigerichtungsschaltfläche auf die gewünschte Voreinstellungsposition.
- Geben Sie einen Namen dafür ein. Er hilft Ihnen, die Voreinstellung leicht zu identifizieren.
- Klicken Sie auf die Schaltfläche 'Set' (Festlegen), um die Voreinstellung zu speichern.
- Alle voreingestellten und gespeicherten Positionen können gelöscht werden, indem Sie die entsprechende Voreinstellung auswählen und auf 'Clear' (Löschen) klicken.

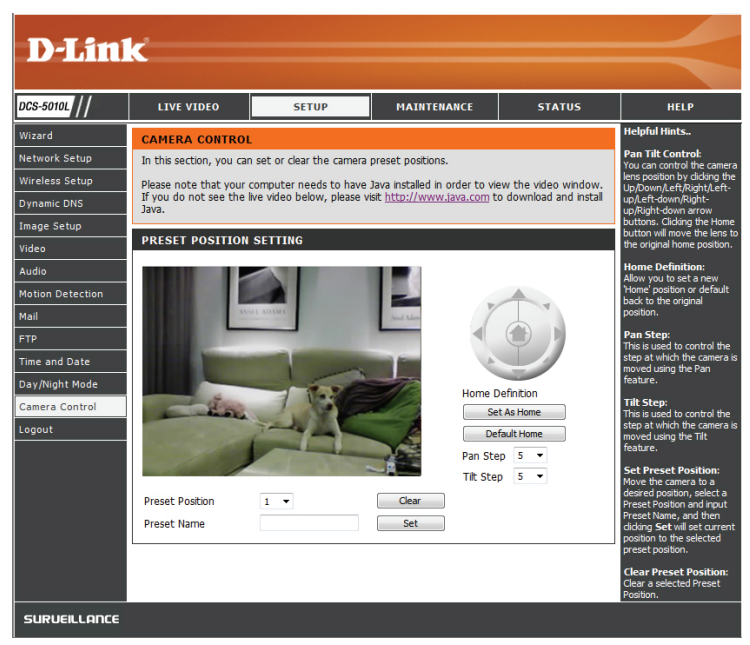

### **Wartung und Verwaltung Admin**

<span id="page-37-0"></span>In diesem Abschnitt können Sie das Administrator-Kennwort ändern und die Servereinstellungen für Ihre Kamera konfigurieren. Außerdem können Sie Benutzerkonten verwalten, die Zugriff auf Ihre Kamera haben.

**Admin Password (Admin-**Um das Admin-Kennwort zu ändern, das für die Anmeldung auf der Web-Kennwort): Benutzeroberfläche verwendet wird, geben Sie zuerst das alte Kennwort ein. Geben Sie dann das neue Kennwort ein und wiederholen Sie es im nächsten Textfeld, klicken Sie anschließend auf **Apply** (Übernehmen).

**Camera Name (Kameraname):** Geben Sie einen Namen für Ihre Kamera ein.

**LED Control (LED-Steuerung):** Wählen Sie **Normal**, um die LEDs auf der Vorderseite des Geräts zu aktivieren, oder wählen Sie **Off** (Aus), um die LED zu deaktivieren. Eine Deaktivierung der LED-Funktion kann nützlich sein, wenn die Präsenz der Kamera weniger auffällig sein soll.

**User Access Control**  Wählen Sie **Enable** (Aktivieren), um die Benutzerzugriffskontrolle zu **(Zugriffskontrolle auf**  aktivieren, oder **Disable** (Deaktivieren), damit nur das Administratorkonto **Benutzerebene):** Zugriff auf die Kamera hat.

**Snapshot URL Authentication**  Wählen Sie **Enable** (Aktivieren), um den Zugriff auf die aktuelle (Momentaufnahme-URL- Momentaufnahme der Kamera über die angegebene Internetadresse **Authentifizierung):** zuzulassen.

> **OSD-Zeit:** Wählen Sie **Enable** (Aktivieren), damit dem Kameravideo die aktuelle Uhrzeit hinzugefügt wird, und wählen Sie eine Farbe, die für den Text verwendet werden soll.

**Add User Account**  Sie können neue Benutzer erstellen, die das Video Ihrer Kamera ansehen **(Benutzerkonto hinzufügen):** können. Benutzerkonten können nur auf den Bereich **Live Video** der Web-Konfigurationsoberfläche zugreifen, jedoch nicht auf andere Bereiche, und sie können keine Einstellungen ändern.

> Um einen neuen Benutzer zu erstellen, geben Sie einen Benutzernamen und ein Kennwort ein, geben Sie das Kennwort nochmals ein und klicken Sie dann auf **Add** (Hinzufügen). Es können bis zu 8 Benutzerkonten erstellt werden.

**User List (Benutzerliste):** Zeigt die Kontonamen der autorisierten Benutzer an. Sie können jedes Konto durch Klicken auf das Ändern- oder Löschen-Symbol ändern oder löschen.

<span id="page-37-1"></span>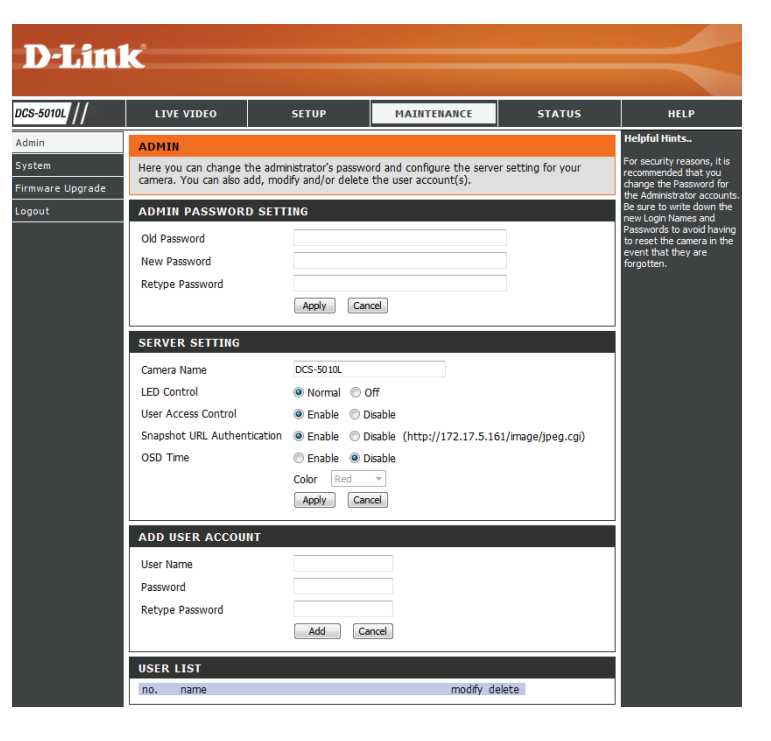

### **System**

<span id="page-38-0"></span>In diesem Abschnitt können Sie Ihre Konfiguration speichern und wiederherstellen, die Werkseinstellungen wiederherstellen und/oder Ihre Kamera neu starten.

**Save To Local Hard Drive (Auf der lokalen Festplatte speichern):** Klicken Sie auf **Save Configuration** (Konfiguration speichern), um die aktuelle Konfiguration auf Ihrem lokalen PC zu speichern.

**Load From Local hard**  Um eine früher gespeicherte Konfiguration zu laden, klicken Sie auf **Drive (Von der lokalen**  Festplatte laden): und klicken Sie dann auf Restore Configuration From File (Konfig. von **Browse...** (Durchsuchen), wählen Sie die gespeicherte Konfigurationsdatei Datei wiederherst.).

**Restore To Factory**  Klicken Sie auf **Restore Factory Defaults** ( Werkseinstellungen **Default (Auf**  wiederherstellen), um alle Einstellungen auf die Werkseinstellungen **Werkseinstellungen**  zurückzusetzen. Bitte beachten Sie, dass dadurch alle Änderungen gelöscht **zurücksetzen):** werden, die Sie an den Einstellungen der Kamera vorgenommen haben.

Reboot The Device Klicken Sie auf Reboot the Device (Gerät neu starten), um das Gerät neu **(Gerät neu starten):** zu starten.

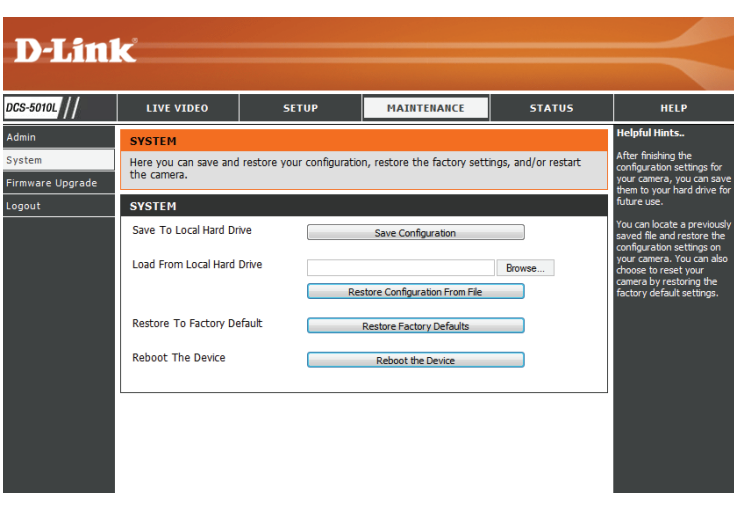

### **Firmware-Upgrade**

<span id="page-39-0"></span>Ihre aktuelle Firmware-Version und das Datum werden auf Ihrem Bildschirm angezeigt. Auf der D-Link Support-Seite können Sie überprüfen, welche die aktuellen Firmware-Versionen sind.

Um die Firmware Ihrer DCS-5010L zu aktualisieren, laden Sie die aktuelle Firmware von der D-Link Support-Seite auf Ihre lokale Festplatte herunter. Klicken Sie auf **Browse...** (Durchsuchen) und wählen Sie die Fimware-Datei. Klicken Sie dann auf **Upload** (Hochladen), um das Firmware-Upgrade zu starten.

**Warnung**: Das Firmware-Upgrade darf nicht unterbrochen werden, da sonst die Kamera beschädigt werden kann. Schalten Sie während des Firmware-Upgrade-Vorgangs Ihre Kamera oder Ihren PC nicht aus und schließen Sie Ihren Webbrowser erst, wenn der Vorgang abgeschlossen ist. Es wird außerdem dringend empfohlen, eine Kabelverbindung für Ihre Kamera und Ihren PC zu verwenden, wenn Sie ein Upgrade der Firmware durchführen.

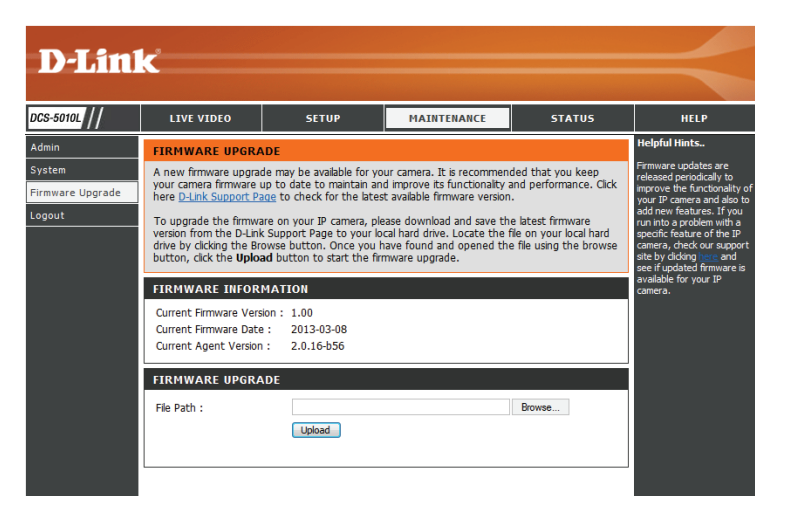

## **Status Geräteinfo**

<span id="page-40-0"></span>Dieser Abschnitt zeigt Ihnen alle Informationen zu Ihrem Gerät und den Netzwerkeinstellungen im Detail.

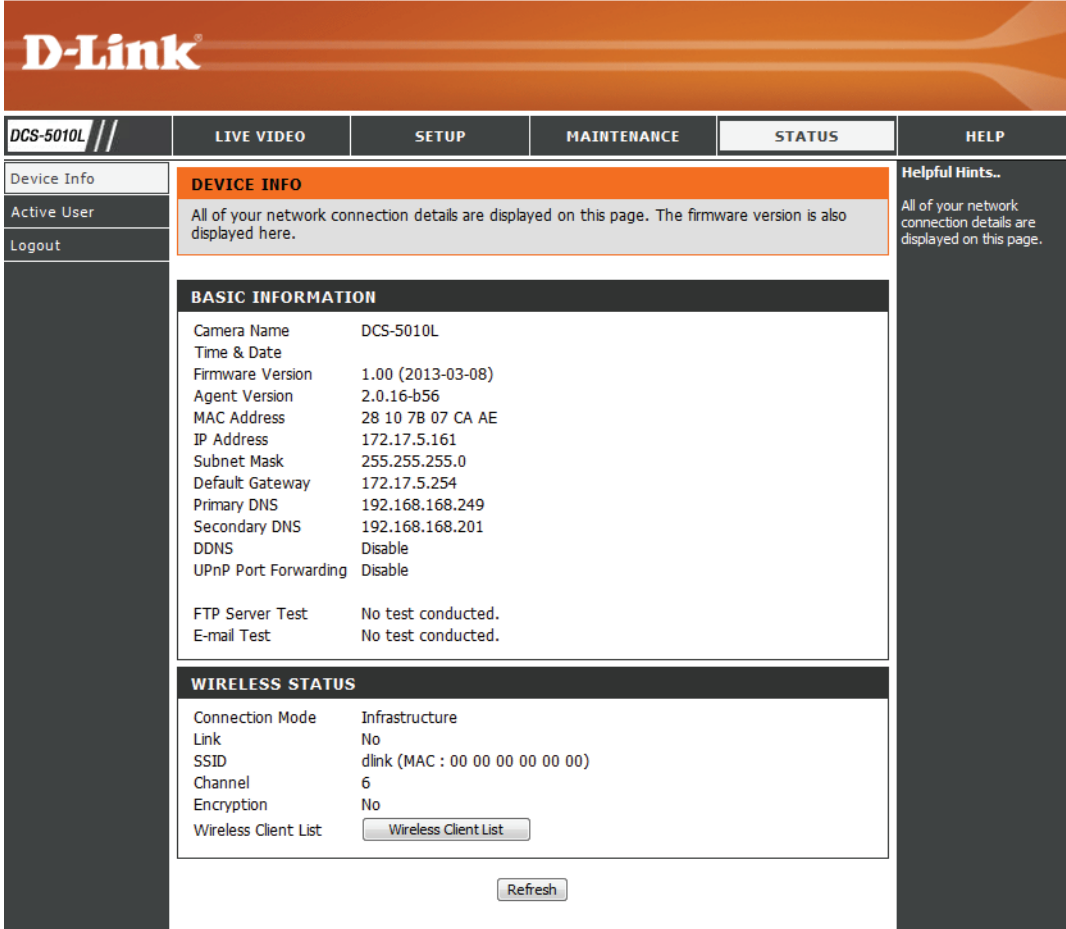

### **Aktiver Benutzer**

<span id="page-41-0"></span>Auf dieser Seite sind alle Informationen über aktive Benutzer wie beispielsweise der Benutzername, die IP-Adresse und die Zeit aufgeführt, zu der der Kamerazugriff begann.

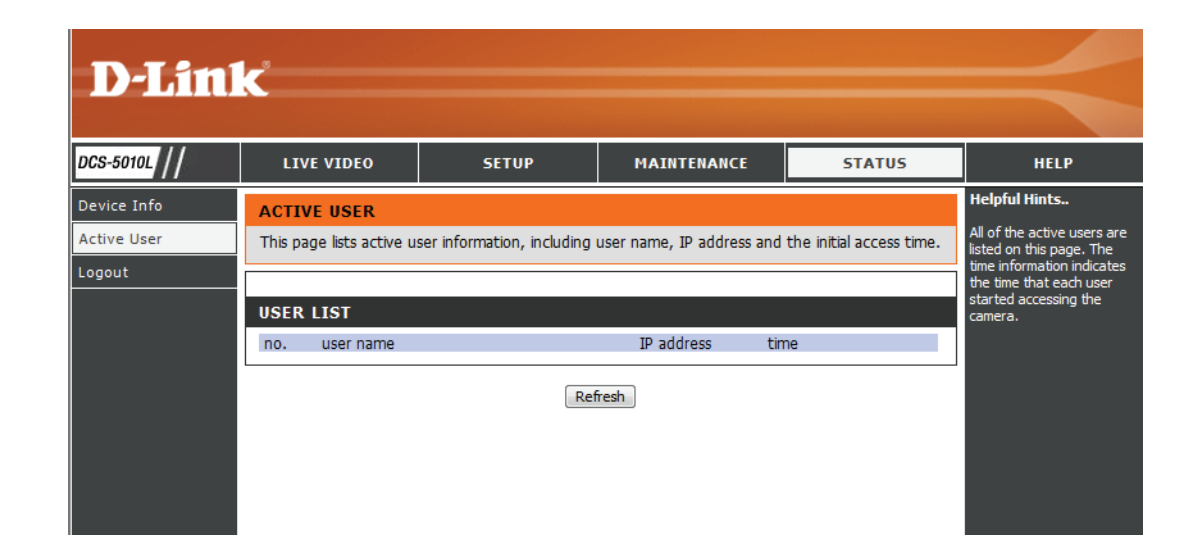

## **Fehlerbehebung**

#### <span id="page-42-0"></span>**1. Was bedeutet Fernzugriff (oder Remote Zugriff)? Wie aktiviere ich ihn?**

Fernzugriff ermöglicht Ihnen, problemlos von jedem Computer mit einer Verbindung zum Internet über einen Webbrowser auf Ihre Kamera zuzugreifen. So können Sie sich die Aufnahmen Ihrer Kamera ansehen und Einstellungen vornehmen, auch wenn Sie nicht zu Hause sind.

Um den Fernzugriff zu aktivieren, verwenden Sie einfach die mydlink Home Mobile App, um Ihre Kamera einzurichten und sie in mydlink zu registrieren.

#### **2. Was kann ich tun, wenn ich mein Kennwort für die Web-Konfigurationsoberfläche meiner Kamera vergessen habe?**

Wenn Sie Ihr Kennwort vergessen haben, müssen Sie alle Einstellungen Ihrer Kamera Dieser Vorgang setzt alle Ihre Einstellungen auf die werkseitigen Standardeinstellungen zurück. Es ist deshalb ratsam, sich das Kennwort zu notieren, um bei Bedarf darauf zurückgreifen zu können.

Um die Einstellungen Ihrer Kamera zurückzusetzen, verwenden Sie eine entsprechend auseinandergezogene Büroklammer (oder einen ähnlich spitzen Gegenstand) und drücken und halten Sie die RESET-Taste mindestens 10 Sekunden lang, während Ihre Kamera angeschlossen ist.

#### **3. Das Bild auf der Live-Anzeige ist verschwommen oder unscharf. Was kann ich tun?**

Sollte das Live-Bild verschwommen oder unscharf erscheinen, können Sie den Fokus des Objektivs manuell feineinstellen, indem Sie, während Sie sich die Live-Anzeige ansehen, den Blendenring, der das Kameraobjektiv umschließt, auf der Vorderseite der Kamera drehen, bis die gewünschte Schärfe erreicht ist.

#### **4. Warum leuchten die LEDs nicht auf?**

Möglicherweise liegt ein Fehler mit der Stromversorgung vor. Vergewissern Sie sich, dass Sie für die Netzwerkkamera das mitgelieferte Netzteil (DC 12 V) verwenden. Stellen Sie sicher, dass das Netzteil korrekt angeschlossen ist. Die WPS LED leuchtet nur, wenn eine WPS-Verbindung vorliegt. Die Kamera funktioniert möglicherweise trotzdem ordnungsgemäß, auch wenn diese LED nicht leuchtet. Wenn die Kamera ordnungsgemäß funktioniert, sind die LEDs möglicherweise deaktiviert. Informationen zum Aktivieren der LEDs finden Sie unter **[Admin auf Seite 38](#page-37-1)**.

#### **5. Warum ist die Netzwerkverbindung der Kamera nicht verlässlich?**

Möglicherweise liegt ein Problem mit dem Netzwerkkabel vor. Um die Funktionsfähigkeit der Kabel zu prüfen, senden Sie einen PING an die Adresse eines erkannten Geräts im Netzwerk. Liegt kein Problem mit den Kabeln vor und das Netzwerk ist ansprechbar, sollten Sie eine Antwort ähnlich der folgenden erhalten: (…bytes = 32 time = 2 ms).

Ein anderes mögliches Problem könnte sein, dass das Netzwerkgerät, wie ein Hub oder Switch, die von der Netzwerkkamera genutzt werden, nicht einwandfrei funktioniert. Vergewissern Sie sich, dass die Stromversorgung für die Geräte gewährleistet ist und sie ordnungsgemäß funktionieren.

Nutzen Sie eine drahtlose Verbindung zur Kamera, denken Sie an die Funkbereichseinschränkungen des drahtlosen N-Standards. Die meisten drahtlosen N-Geräte weisen einen maximalen Funkabdeckungsbereich in Innenräumen von 70 m auf. Denken Sie auch daran, dass Wände, Decken, Türen und andere Festkörper eine nachteilige Wirkung auf Reichweiten drahtloser Signale haben können.

#### **6. Warum erscheinen helle vertikale weiße Linien über dem ganzen Bild?**

Es könnte sein, dass der Bildsensor überlastet wurde. Dies kann geschehen, wenn er hellen Lichtquellen, wie direktem Sonnenlicht oder Halogenlampen, ausgesetzt wurde. Bringen Sie die Kamera sofort an einem schattigeren Ort an, da der Sensor beschädigt wird, wenn er längere Zeit hellem Licht ausgesetzt wird.

#### **7. Die Kamera produziert verrauschte Bilder. Wie kann ich das Problem lösen?**

Die Videobilder sind möglicherweise verrauscht, wenn die Kamera in einer sehr schwach ausgeleuchteten Umgebung verwendet wird. Versuchen Sie in den Nachtmodus zu wechseln, wenn Sie fortwährend einen nur sehr schwach beleuchteten Bereich überwachen.

#### **8. Die Bilder sind von schlechter Qualität. Wie kann ich die Bildqualität verbessern?**

Vergewissern Sie sich, dass die Anzeigeeigenschaften Ihres Computers auf eine Farbqualität von mindestens 6 Bit eingestellt sind. Bei 16 oder 256 Farben erzeugt Ihr Computer Farbverlaufeffekte, so genanntes Dithering, in dem Bild, was dazu führt, dass das Bild in schlechter Qualität erscheint.

Möglicherweise müssen Sie auch Ihre Bildeinstellungen überprüfen, um sicherzustellen, dass Helligkeit, Kontrast und andere Einstellungen richtig sind. Weitere Informationen finden Sie unter **[Bildeinrichtung auf Seite 27](#page-26-1)**.

#### **9. Warum stehen über den Webbrowser keine Bilder zur Verfügung?**

Möglicherweise ist ActiveX deaktiviert. Wenn Sie die Bilder über den Internet Explorer anzeigen, vergewissern Sie sich, dass ActiveX im Menü "Internetoptionen" aktiviert ist. Sie müssen eventuell auch die Sicherheitseinstellungen Ihres Webbrowsers ändern, damit das ActiveX Plugin installiert werden kann. Vergewissern Sie sich auch, dass die neueste Java-Version installiert ist. Java kann von **http://www.java.com** heruntergeladen werden.

Wenn Sie den Internet Explorer 6 oder niedriger benutzen, müssen Sie ein Upgrade Ihres Webbrowsers vornehmen, um das von der Internetkamera übertragene Streaming Video zu sehen.

## **Technische Daten**

### <span id="page-44-0"></span>**SYSTEMANFORDERUNGEN**

- Microsoft Windows® 8/7/Vista/XP oder Mac mit OS X 10.6 oder höher
- PC mit 1,3 GHz oder höher und mindestens 128 MB RAM
- Internet Explorer 7, Firefox 12, Safari 4 oder Chrome 20 oder höher mit Java (installiert und aktiviert)

### **NETZWERKPROTOKOLL**

- IPV4, ARP, TCP, UDP, ICMP
- DHCP Client
- NTP Client (D-Link)
- DNS Client
- DDNS Client (Dyndns und D-Link)
- SMTP Client
- FTP Client
- HTTP Server
- PPPoE
- UPnP Portweiterleitung
- LLTD

### **INTEGRIERTES PROTOKOLL**

- 10/100 BASE-TX Fast Ethernet
- 802.11b/g/n WLAN

### **DRAHTLOSE KONNEKTIVITÄT**

- 802.11b/g/n Wireless mit WEP/WPA/WPA2-Sicherheit
- WPS

### **DRAHTLOSE ÜBERTRAGUNGSAUSGANGSLEISTUNG (TYPISCH)**

- $\cdot$  11b 16 dbm
- 11g/11n 12 dbm

### **SDRAM**

• 64 MB

### **FLASH MEMORY**

• 8 MB

### **RÜCKSETZKNOPF (RESET)**

• Auf werkseitige Standardeinstellungen zurückzusetzen

### **VIDEO CODECS**

- H.264
- MJPEG
- JPEG für Standbilder

### **VIDEOFUNKTIONEN UND -LEISTUNGSMERKMALE**

- Einstellbare Bildgröße und -qualität
- Zeitstempel und Text-Overlay
- Bildumdrehen und Spiegeln
- **• AUFLÖSUNG**
- 640 x 480 bei einer 30 fps (Bildfrequenz)
- 320 x 240 bei einer 30 fps (Bildfrequenz)
- 160 x 112 bei einer 30 fps (Bildfrequenz)

#### **OBJEKTIV**

• Brennweite: 2,2 mm, F2.0

#### **SENSOR**

• VGA 1/5 Zoll CMOS-Sensor

#### **IR-LED**

• 8 Meter Illuminationsdistanz mit 10 LEDs und Lichtsensor

### **MINDESTBELEUCHTUNG**

- Farbe: 1 LUX  $\omega$  F2.0 (Tag)
- S/W: 0 LUX @ F2.0 (Nacht)

### **SICHTWINKEL**

- Horizontal: 66,2°
- Vertikal: 49,08°
- Diagonal: 77,04°

### **SCHWENK-/NEIGEBEREICH**

- Schwenkbereich:  $+170^{\circ} \sim -170^{\circ}$  (Insgesamt 340°)
- Neigebereich:  $+95^{\circ} \sim -25^{\circ}$  (Insgesamt 120°)

### **DIGITALER ZOOM**

• Bis zu 4x

### **3A-STEUERUNG**

- AGC (Auto Gain Control/Automatische Verstärkungsregelung)
- AWB ( Auto White Balance/Automatischer Weißabgleich)
- AES (Auto Electronic Shutter/Automatischer elektronischer Shutter)

### **STROM**

- Eingang: 100-240 V AC, 50/60 Hz
- Ausgang: 12 V DC, 1 A

### **ABMESSUNGEN (B X T X H)**

- Nur Kamera 102,35 x 101,27 x 133,6 mm
- Kamera einschließlich Kamerahalterung 102,35 x 101,27 x 230,0 mm

### **GEWICHT**

- Gerät: 292,4 Gramm
- Kamerahalterung 60,8 Gramm

### **MAX. STROMVERBRAUCH**

• 8,64 W

### **BETRIEBSTEMPERATUR**

 $\cdot$  0 °C bis 40 °C

### **LAGERTEMPERATUR**

•  $-20$  °C bis 70 °C

### **LUFTFEUCHTIGKEIT**

• 20 - 80 % RLF nicht kondensierend

### **EMISSION (EMI), SICHERHEIT UND ANDERE ZERTIFIZIERUNGEN**

- FCC Class B
- IC
- C-Tick
- CE